# Build a Contacts Application for Silverlight and WPF using ClientUI and DevForce

This walkthrough describes how to enable Intersoft's Contacts sample application with access to remote data using IdeaBlade's DevForce cross-platform data services product. The walkthrough will use the same code base for both the Silverlight and WPF version.

This is the first in an evolving series of joint ClientUI/DevForce samples. Please visit <links.ideablade.com/drc-ClientUI.DevForce> to learn more about the series.

The sample application displays and edits contacts. A "contact" is a person with an address. The UI consists of two views: one lists all Contacts; the second is an overlay child window for editing the currently selected contact and address.

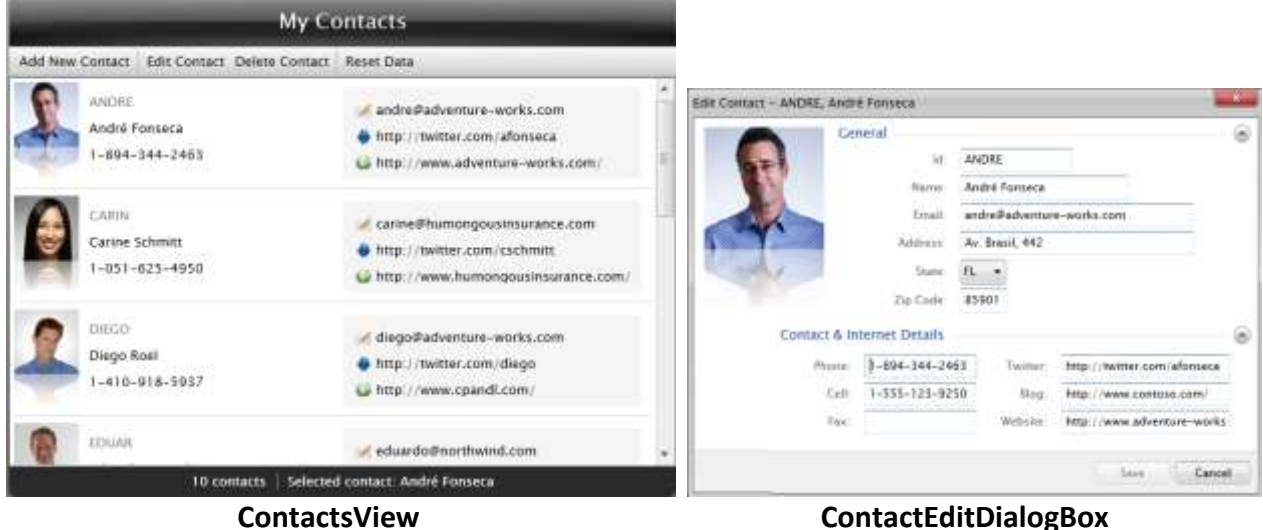

The application conforms to the MVVM pattern and relies on the rich presentation controls and powerful commanding framework available in Intersoft's ClientUI framework.

IdeaBlade's DevForce is an easy, straightforward way to build a rich, end-to-end entity Domain Model. You can compose client-side queries with LINQ, cache the results on the client, and issue remote service calls asynchronously. True to the MVVM pattern, you exercise these features from within the ViewModels, without disturbing the functionality or behavior of existing views.

The application also shows how you can share the same codebase with both WPF and Silverlight clients thanks to the cross-platform APIs in ClientUI and DevForce.

In this walkthrough, you will learn how to perform the following tasks:

- Prepare the development and execution environments for the sample application
- Create a "DomainModel" with your application entities using DevForce.
- Configure entity validation logic using DevForce validation attributes.
- Update the Web project to support the DevForce middle-tier.
- Establish the client-side model.
- Create a ContactsRepository for creating, retrieving, deleting and saving Contacts.
- Integrate these changes into the Silverlight application UI.

#### **Preface**

This walkthrough assumes that you have a basic knowledge of certain subjects such as the MVVM pattern, commanding, and a unified development model. The Contacts sample application is built using many of these advanced patterns and libraries to streamline the application development that target both Silverlight and WPF platform. For more information about these subjects, please read the following resources.

- [Unified Development Model](http://www.intersoftpt.com/Support/ClientUI/Docs/UnifiedDevelopmentModel.html)
- **[Commanding Overview](http://www.intersoftpt.com/Support/ClientUI/Docs/CommandingOverview.html)**
- [MVVM Pattern Overview](http://www.intersoftpt.com/Support/ClientUI/Docs/MVVMPatternOverview.html)

For a more comprehensive list of walkthroughs and videos, see ClientUI Learning Guide and [Resources.](http://www.intersoftpt.com/Support/ClientUI/Blog/2010/11/01/clientui-learning-guide-and-resources/)

The key objective of this document is to walk you through the processes introducing a persistence layer to an existing MVVM-ready Silverlight application which is fairly easy and straightforward.

This document contains a lot of pages due to the accumulation of familiar little steps, such as adding references, setting up entity model, and adding files to the project which quickly consume pages. Additionally, the document inserts valuable information that explain what you need to know about persistence layer and data programmability, why you need it, and how to implement it using the best guidance and design pattern available.

If you are already familiar with the basics, you can always jump to the finished results and tour it with this walkthrough as your guide.

# **Preparing the Project and Development Environment**

# **Prerequisites**

You need to have the following components installed to complete this walkthrough:

- Visual Studio 2010 with Silverlight 4 Tools RTM
- ClientUI 2010 v3.0.5000.11 or later $1$
- $\bullet$  DevForce 2010 v6.0.7 or later<sup>2</sup>
- SQL Server 2008

In order to get started with this walkthrough, you need to prepare the project and configure your development environment.

- 1. Attach the provided database file "**IntersoftSample.mdf**" to your SQL Server database and name it **IntersoftSample**. See [Microsoft's own instructions](http://msdn.microsoft.com/en-us/library/ms190209.aspx) for attaching a database to SQL Server if this step is new to you.
- 2. Open the **Contacts MVVM** sample project from **Intersoft WebUI Studio 2010** program group.

The sample project was developed using Visual Studio 2010 and can be found in the Silverlight 4 subgroup such as shown in the following illustration.

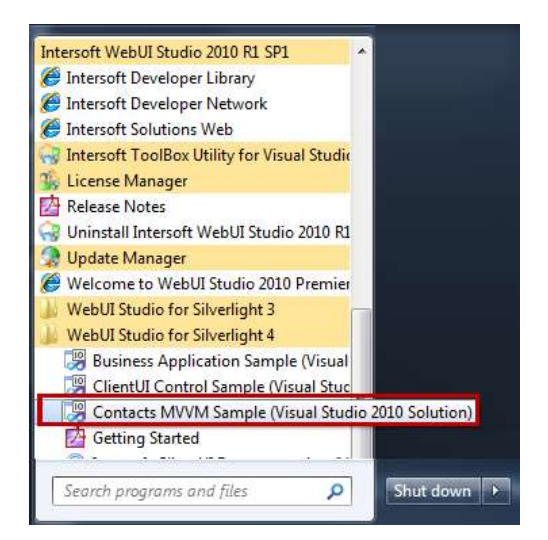

- 3. Build it and run it. You want to confirm that you can make this sample work before you modify it to use DevForce persistence. Please make sure the following:
	- The web project (ClientUI2010\_Samples.Web) is the "Startup Project"

 $\overline{\phantom{a}}$ 

<sup>&</sup>lt;sup>1</sup> ClientUI is a registered trademark of Intersoft Solutions Corporation. For more information, please visit <u>www.clientui.com</u>

<sup>&</sup>lt;sup>2</sup> DevForce is a registered trademark of IdeaBlade Inc. For more information, please visit <u>www.ideablade.com</u> All other trademarks are the property of their respective owners. All rights reserved.

A joint case study by [Intersoft Solutions Corp.](http://www.intersoftpt.com/) an[d IdeaBlade Inc.](http://www.ideablade.com/) | 3

- The web page, "Contacts MVVM.SLTestPage.aspx", is the "Start Page"
- 4. Open the completed version of this case study which you can locate in the folder where you extracted the compressed package. You will refer to it throughout the walkthrough.
- 5. Build this version and run it. Confirm again that the web project is the "Startup Project" and "Contacts\_MVVM.SLTestPage.aspx" is the "Start Page".

# **Copying Files from the Completed Example to the Original Project**

Many of the steps in this walkthrough describe the code and approaches to integrate DevForce to the Contacts application with solid MVVM pattern, which need not be done manually. The walkthrough asks you to refer to and copy from the completed sample.

You could copy and paste but there's a much easier way – drag the pertinent files from a Windows Explorer window into the appropriate project shown in the Visual Studio's Solution Explorer window.

In this example, the **Contact.cs** and **PostalAddress.cs** files are dragged on to the **DomainModel** project node.

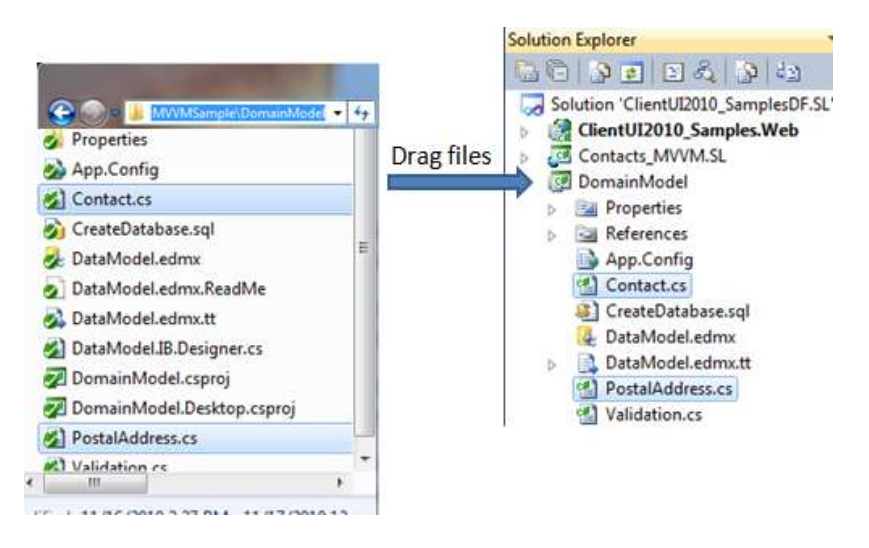

Visual Studio will copy these files appropriately into the file location of the target project.

# **About the Sample Database**

The original example works exclusively with sample XML. It doesn't save so it doesn't need a database. The enhanced application will be able to save thus requires a database. This walkthrough ships with a SQL Server 2008 database populated with the same sample data from the original example.

You are likely to modify the **IntersoftSample** database as you play with the application. To make it easier for you to reset the database to its original state, a new **Reset Data** command is added to the UI as described below. Run it any time to clear the data tables and reload them from the original sample data.

You can also create the database from scratch within Visual Studio using this feature.

- Open the **Server Explorer** window in Visual Studio.
- Choose **Create new SQL Server Database** from the context menu in **Data Connections**.
- Select your server by name (e.g. ".").
- Name it **IntersoftSample**.
- Open **CreateDatabase.sql** from the **DomainModel** project
- Run that SQL Script (right-click, Execute SQL). It should say completed successfully in the messages window.
- Run the application. Note that the application will not show any contacts as the database is empty.
- Click **Reset Data** command in the toolbar, it runs briefly and reports success.

#### *The Contact Primary Key, ContactID*

When adding a new Contact, the application asks the user to enter a meaningful string as the Id. This "Id" is presumed to be the primary key.

Such a natural key is certainly convenient for search purposes; however, semantic primary keys should be avoided in a relational database design due to inefficient processes such as during update or delete. Consequently, the Contacts table, and the entity mapped to it, now has a **ContactID** column with Guid type to serve as the primary key of the contact. The Guid **ContactID** is not displayed in the user interface.

The original "Id" column is now set as a required string to maintain consistency with the original behavior of the Contacts application.

# **Adding the Domain Model**

The original Contacts sample relies on model classes that do not persist. They are not designed to send and receive data over the internet to a remote database. This walkthrough introduces a different implementation of the model to support persistence.

This section describes how to create that model with DevForce and the Entity Framework.

- 1. Create a DomainModel project to hold our model
- 2. Create an Entity Data Model (EDM) with Entity Framework based on a database
- 3. Generate DevForce entity classes automatically from the EDM
- 4. Extend those entity classes with custom properties and validation

### **Creating the DomainModel Project**

Add a new project of type **Class Library** and name it **DomainModel***.* This is *a full .NET class librar*y, *not* a Silverlight class library.

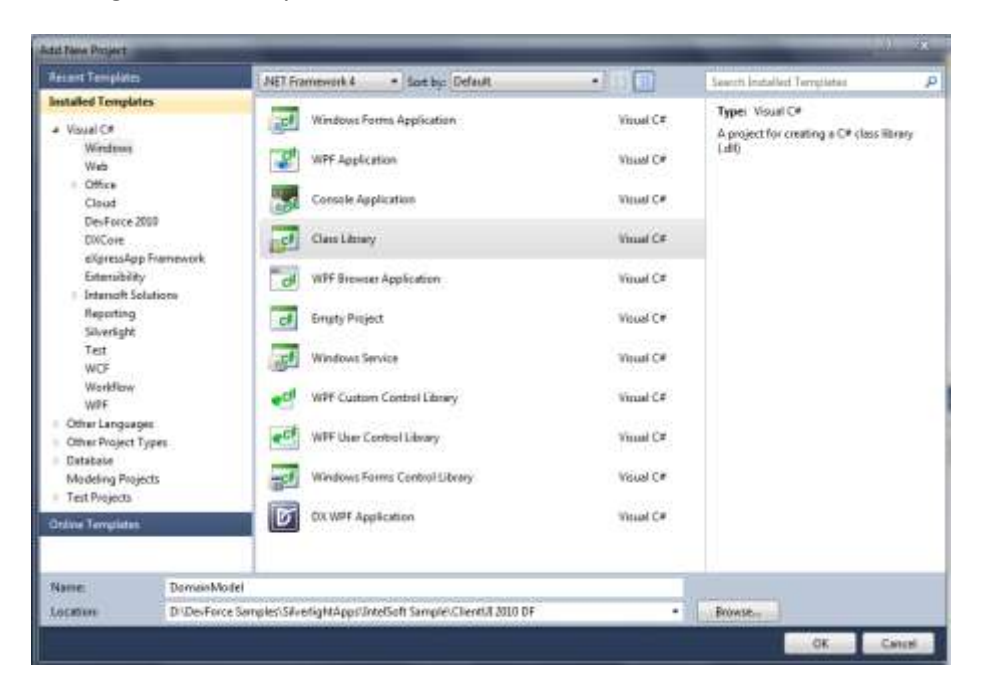

Delete the **Class1.cs** file.

### **Add a connection to the Database**

Open the **Server Explorer** window (Ctrl-W, L), then right-click on **Data Connections** and select **Add connection** from the context menu. Pick your server (a dot (".") usually works) and locate the **IntersoftSampl**e database you attached in the preliminaries.

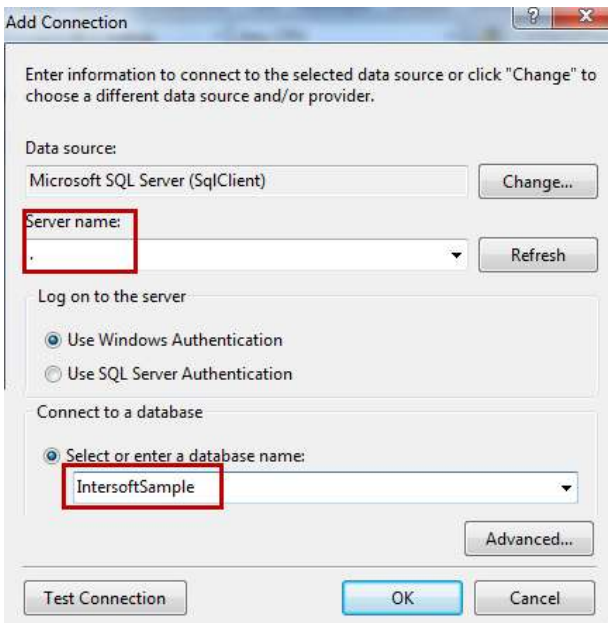

You might click **Test Connection** to confirm that you can reach it.

At this point, your Server Explorer window should look similar to the following illustration.

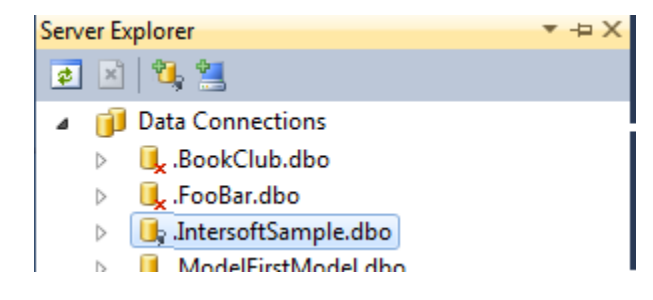

# **Add the Entity Data Model with Entity Framework**

Add a new Item **ADO.NET EntityDataModel** to the project and name it *DataModel.edmx*.

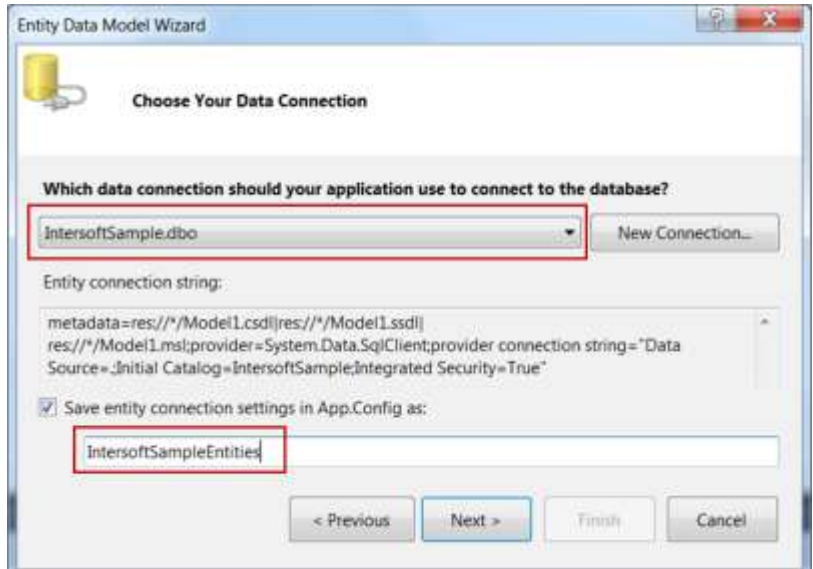

The Entity Model wizard opens and we follow along. Select **Generate From Database**.

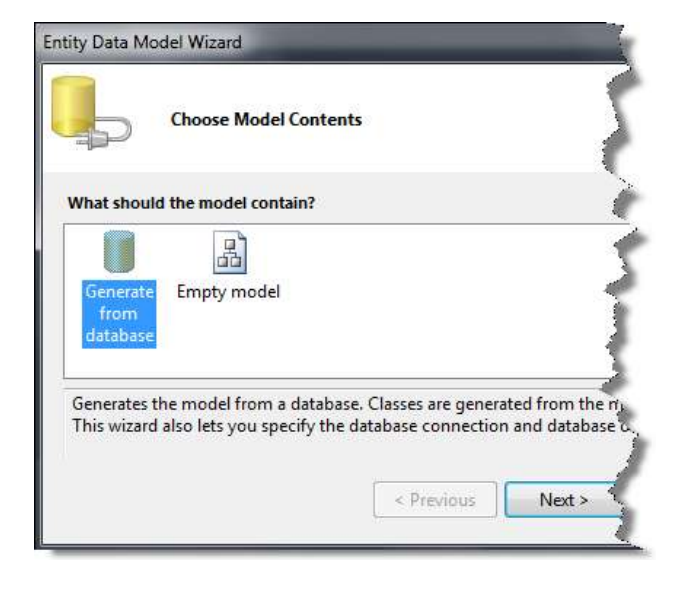

Choose the **IntersoftSample** database and name the connection setting **IntersoftSampleEntities**.

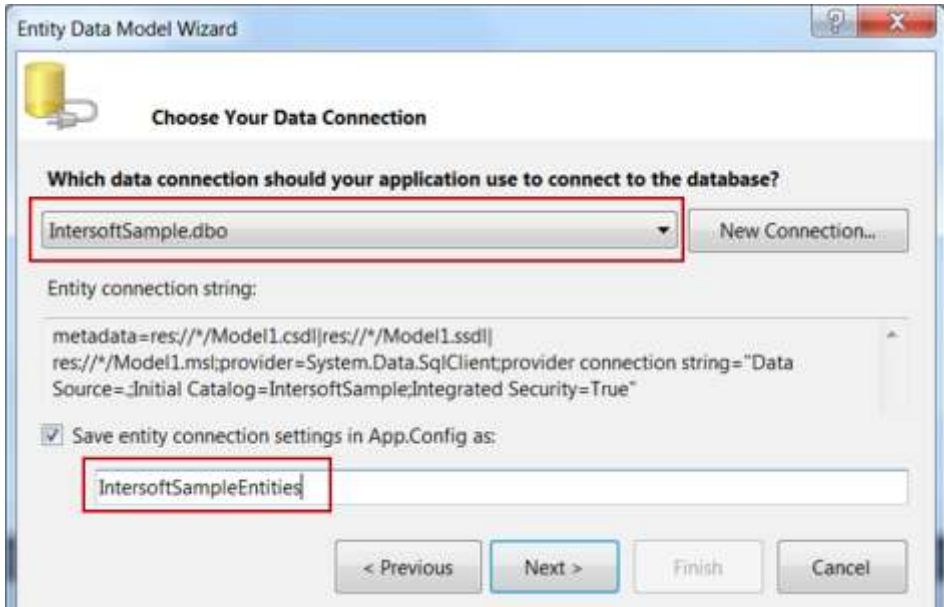

Check the **Tables** checkbox and confirm that the nested **Contact** and **PostalAddress** table checkboxes are checked. We want to map all two of the tables in our database.

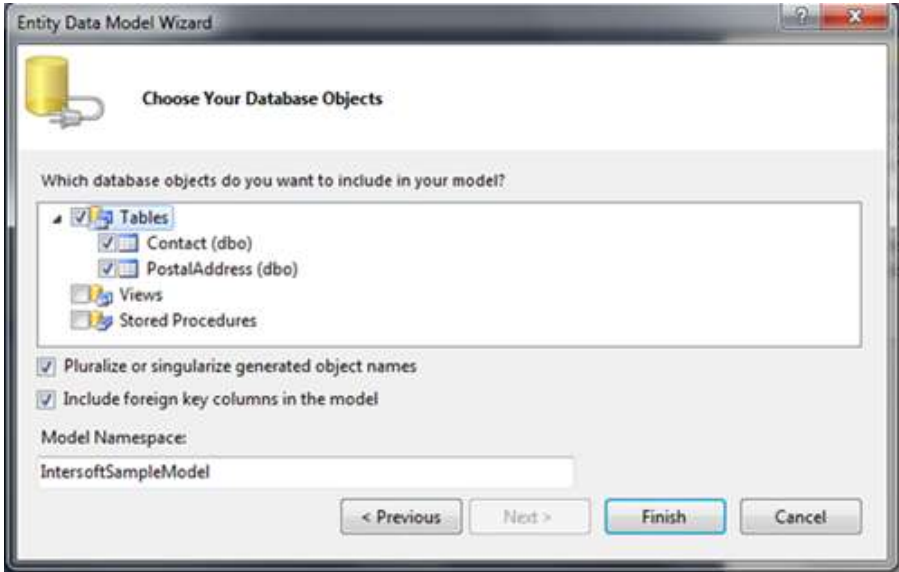

Click **Finish**. After a brief wait, you should see the data model diagram in the designer surface such as shown in the following illustration.

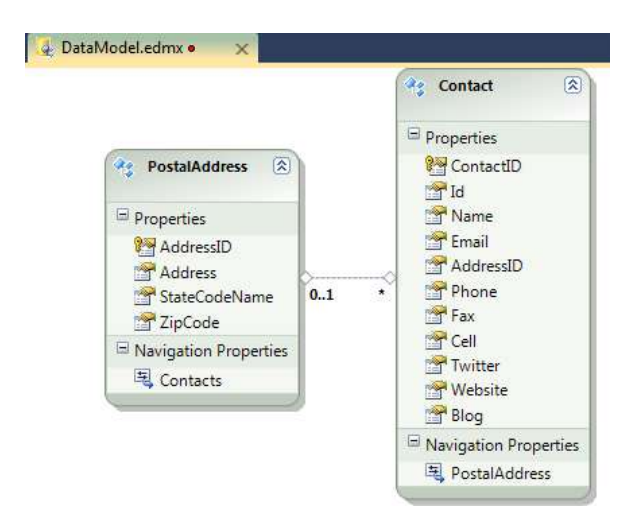

#### *Rename PostalAddress Navigation Property*

In the original Contacts sample application, the **Contact** model class has a property called **Address** with which to navigate from Contact to the Postal Address. The Entity Framework has one too but named it **PostalAddress** to conform to its entity type.

Please rename this navigation property in the EF Designer as shown below.

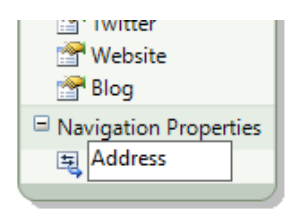

The final Entity Data Model (EDM) diagram looks like the following illustration.

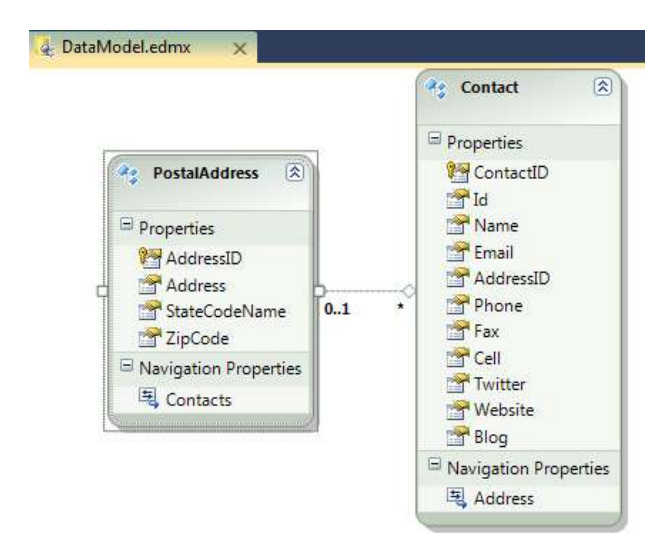

Save and close the Entity Data Model designer.

# **Locate the Generated Entity Classes**

Looking at the **Solution Explorer** window, you can see that DevForce added a [T4 template](http://en.wikipedia.org/wiki/Text_Template_Transformation_Toolkit) file, **DataModel.edmx.tt**, to the DomainModel project. The entity classes generated by this template are in the nested **DataModel.IB.Designer.cs** file.

DataModel.edmx **B** DataModel.edmx.tt DataModel.edmx.ReadMe DataModel.IB.Designer.cs

### **Tweak the IdeaBlade Library References**

Open the **DomainModel** project references. Notice that DevForce added some of libraries of its own that begin with the company name, "IdeaBlade".

- A **References** 
	- -- IdeaBlade.Core
	- IdeaBlade.EntityModel
	- IdeaBlade.Validation
		-

Select them all and open the properties window (F4), then set the **Specific Version** property to **true**.

IdeaBlade updates DevForce regularly, about every seven weeks. You will probably want to install these upgrades and avoid having this application pinned to an older version.

# **Create Custom Properties in Partial Entity Classes**

There are two properties in the original model that are not part of the generated Contact entity.

- 1. **Photo** in the **Contact** class returns a **Uri**
- 2. **State** in the **PostalAddress** class returns a **StateCode** enum.

In this section, you create two partial classes to extend the generated entities, then add the missing properties as custom properties.

Create two classes called **Contact** and **PostalAddress** in the **DomainModel** project and copy their implementations from the corresponding class files in the completed sample.

It's easier to drag the Contact.cs and PostalAddress.cs files from a Windows Explorer folder directly on to the DomainModel project node as explained earlier in "**Copying Files from the Completed Example to the Original Project"**.

The following code shows a fragment of the Postal Address class defining the custom State property which you can find in the region marked "Custom Properties".

```
[MetadataType(typeof(PostalAddressMetadata))]
 public partial class PostalAddress {
   private const StateCode DefaultStateCode = DomainModel.StateCode.CA;
   [RequiredValueVerifier]
   public StateCode State
   {
       get { return GetStateCodeFromStateCodeName(); }
      set { this.StateCodeName = value.ToString(); }
   }
   private StateCode GetStateCodeFromStateCodeName() {...}
   public override string ToString() {...}
   #region Metadata "buddy class"
    public static class PostalAddressMetadata {...}
  #endregion
}
```
As shown in the above code, there are several interesting points to be discussed as follows:

- MetadataType attribute on the class.
- Verifier attribute on the State property.
- PostalAddressMetadata class for entity validation.
- ToString method override.

More about entity validation will be explained in the next section.

# **Adding DevForce Data Validation**

In this section, you will learn a bit about data validation in DevForce entities, how DevForce can generate some validation rules for you, and how to add custom validation rules.

# **DevForce Validation**

An entity should be valid before you save it to the database. An entity is valid if it passes all the validation rules that you've specified for it. You build a collection of such rules, give them to some validation mechanism and then run entities through that mechanism whenever you want to validate them.

In DevForce the rules are called "Verifiers" and the mechanism is called a "Verifier Engine". The words "verifier" and "validation rule" mean the same thing.

When you feed an entity to a Verifier Engine (when you call its "Execute") method, the engine evaluates all rules applicable to that entity; this is called "Instance Verification".

On the server, DevForce automatically validates every entity you submit for save. You can validate entities explicitly on the client any time; we'll see an example in the Contact entity's "Validate" method.

Sometimes you want to give more immediate validation feedback. If a user enters a value – perhaps a web address – you want to evaluate that particular entry – and only that entry – right now rather than wait. A Verifier Engine can perform such a narrowly-scoped "Property Validation" as well. All DevForcegenerated entity properties are wired to automatically call Verifier Engine property validation so users get instant validation answers when they change property values.

# **The Basics of Validation**

The Verifier Engine must be prepared with Verifier rules. While you can register Verifiers with the Verifier Engine directly, most developers prefer to declare the rules in the entity classes and let DevForce discover them.

The most popular way to declare a verifier is with a .NET attribute applied to a property. For example, the Contact.ContactId property is required because it is marked with the DevForce "RequiredValueVerifier" as follows:

```
 [RequiredValueVerifier( ErrorMessageResourceName="Contact_ContactID")]
 public System.Guid ContactID {...}
```
DevForce also recognizes the .NET validation attributes such as [**Required**] from the **System.ComponentModel.DataAnnotations** namespace.

### **Generated Validation**

DevForce can generate some verifier declarations automatically simply by interpreting the schema you specified in your Entity Data Model (EDM).

When you built the model from the database, DevForce recorded in the EDM information about whether a column allows null values and the maximum size of string columns. If a column does not allow nulls, DevForce knows it is required and adds the RequiredValueVerifier to the generated property. String properties are decorated with a StringLengthVerifier that limits the number of characters to the length of the corresponding table column. Some generated attributes combine both required and string length as seen in this example from **DataModel.IB.Designer.cs**:

```
[StringLengthVerifier(MaxValue=200, IsRequired=true, ...]
 public string Name {...}
```
### **Adding Validation Attributes to Generated Properties**

DevForce cannot infer all of your business rules from the database schema. You will have to add custom validation rules.

You cannot modify the generated properties directly because generated class files should not be modified. If you did, all of your changes would be lost the next time you re-generated the data model. You will have to specify your custom rules elsewhere.

The ideal place to add custom validation rules is in a partial class that extends the generated class such as in the **Contact** and **PostalAddress** class discussed earlier. The custom verifiers can be easily added in both classes.

Most developers would prefer to use attributes as they are easy to apply to a custom property such as shown in the following code.

```
[RequiredValueVerifier]
public StateCode State
{
     get { return GetStateCodeFromStateCodeName(); }
    set { this.StateCodeName = value.ToString(); }
}
```
Unfortunately, you cannot add an attribute to a generated property as mentioned earlier. In order to validate the format of the zip code with an attribute, you need to create a surrogate for the **ZipCode** property on which to attach that attribute.

Enter the Metadata Class, also known as the "metadata buddy class". You will find one, written as a static inner class of the **PostalAddress** entity.

```
public static class PostalAddressMetadata {
     [RegexVerifier("Zip Code", "^[0-9]{5}(-[0-9]{4})?$", ...]
     public static string ZipCode;
}
```
**PostalAddressMetadata** doesn't do anything. But when you give it fields with names that match property names in the entity classes and annotate those fields with Verifier attributes, the DevForce Verifier Engine can discover those attributes and it translates those attributes into Verifiers for the corresponding entity properties. The **RegexVerifier** on the **ZipCode** field becomes a **RegexVerifier** for the **ZipCode** property of the **PostalAddress** class.

DevForce needs help finding the metadata class that goes with the **PostalAddress** entity class. That's the reason for the metadata attribute on the **PostalAddress** class.

```
[MetadataType(typeof(PostalAddressMetadata))]
public partial class PostalAddress {...}
```
### **Custom Verification Attributes**

The Regex expression for the zip code is not too bad but some Regex expressions could be more complex. You don't want those cluttering up your code and you definitely don't want to repeat them when you use the verifier more than once.

It is a best practice to write custom Verifier attributes that encapsulate the more complex Regex expressions. Two examples are in the **Validation.cs** file which you should add to your **DomainModel** project now.

Drag Validation.cs file from a Windows Explorer folder into the DomainModel project node as explained earlier in "**Copying Files from the Completed Example to the Original Project"**.

### **Detecting Validation Failures**

DevForce validates entities on the server whenever you try to save them. When validation fails on the server, the **VerifierEngine** throws an exception. The server cancels the save and returns an exception to the client.

Entity instance client-side validation is optional. Only you know when to validate entities on the client. Here's an example of an explicit contact entity validation.

```
EntityManager manager;
var verifierResults = manager.VerifierEngine.Execute(aContact);
if (verifierResults.HasErrors) {/* do something */}
```
DevForce entity properties do validate automatically when you set them. For example, the following statement triggers ZipCode's validation.

aContact.Address.ZipCode = "123";

The entered data does not pass the zip code validation rule that you just added. The client VerifierEngine does not throw an exception. Instead, it captures the failed result in a collection of VerifierResults belonging to the contact.

You can access an entity's errant validation results:

contact.EntityAspect.ValidationErrors

While it is nice to be able to access errors on demand, you probably want the errors to show up in the UI. That happens automatically in the Silverlight application for the following reasons.

- Silverlight specifies an interface INotifyDataErrorInfo for this purpose
- DevForce entities implement INotifyDataErrorInfo
- Intersoft Silverlight UI controls respond to bound objects that implement INotifyDataErrorInfo

This explains why the users see the validation error message when they enter "123" into the zip code text box, such as shown in the following illustration.

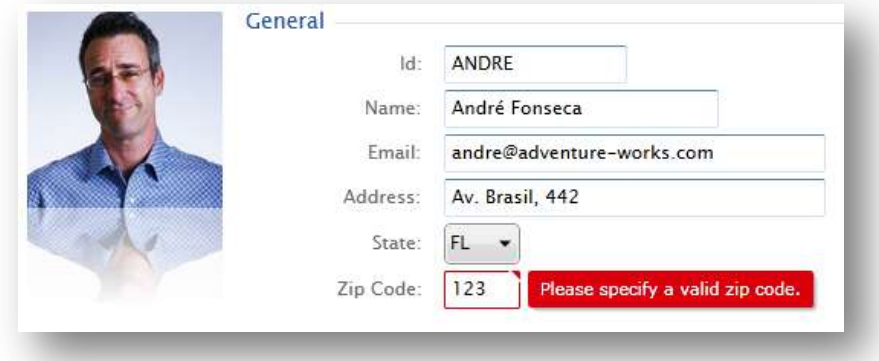

# **Validating the Contact Entity Graph**

The application edits one contact at a time. Upon closer examination of the editor (see the illustration above), you realize that the contact concept is actually represented in our model by two entities: a **Contact** entity and a subordinate **PostalAddress** entity.

The **PostalAddress** "belongs" to the **Contact**; it could not exist without its parent **Contact** and should be considered part of the **Contact** even though it is a distinct physical entity.

The **Contact** and **PostalAddress** combined are called the "Contact entity graph". In the domain-driven design perspective, the **Contact** is referred as the "aggregate root". When you validate the **Contact**, you actually intend to validate both the **Contact** entity and its **PostalAddress** entity.

A new **Validate** method is added to the **Contact** partial class in **Contact.cs** to serve this validation purpose. The self-validating feature can be easily implemented by inheriting the **Contact** class from **ISelfValidator**, an application interface defined in the **Validation.cs** file available in the **DomainModel** project.

For more information on DevForce validation, see [Adding Validation Attributes to Generated Properties.](http://drc.ideablade.com/xwiki/bin/view/Documentation/Verify_MetadataType)

# **Replacing the PhoneNumber and Web Address Types**

The Contact class has three phone numbers (Phone, Fax, Cell) and three web addresses (Twitter, Blog, Website).

In the original example, the model entities were coded by hand. The phone and web address properties and their validation logic are virtually identical. Instead of repeating their definitions, the original sample folded the logic into two supporting types, **PhoneNumber** and **Uri**.

You were expected to access the entity values with nested property paths that returned these helper types. For example, you would access a contact's phone by writing "aContact.Phone.PhoneNumber" instead of "aContact.Phone". The indirection was a small price to pay to eliminate redundant code.

In DevForce, it is easy to relocate that validation logic to validation attributes as we do in this exercise; you will find these attributes defined in the **Validation.cs** file as the **PhoneNumberVerifier** and **UriVerifier** classes.

After the refactoring, the **PhoneNumber** and **Uri** classes can be safely removed from the project as they no longer contain any logic. The bindings in the view can be improved to a simpler form such as **Contact.Phone**.

To apply that now, please go to your Silverlight application project ("Contacts\_MVVM.SL") and make the following changes:

- ContactsView (34): bind to" Contact.Phone"
- ContactsView (39, 40): remove ".Address" from *both* bindings
- ContactsEditDialogBox(145, 151,157): remove ".Number" from bindings
- ContactsEditDialogBox(165, 171, 177 ): remove ".Address" from bindings

*Be careful not to remove the ".Address" from "Contact.Address.Address" (119).*

# **Preparing the Web Project**

The application database ultimately resides on a server somewhere. The Silverlight client never talks directly to the database. Its access to the database is always mediated by a middle-tier server-side component which, in DevForce, is called the Business Object Server or BOS for short.

The BOS in our example will be loaded into a web directory overseen by IIS – even if that IIS is only the development version ("Cassini") that comes with Visual Studio.

The web directory is defined by the web project, **ClientUI2010\_Samples.Web**.

# **Adding a Reference to the DomainModel Project**

The DomainModel that you have been working on is a full .NET class library, not a Silverlight library, and will be deployed on the server.

The BOS needs to refer to that model assembly in order to understand requests from the client and translate them to Entity Framework requests which resolve to SQL interactions with the database.

### **Adding References to the DevForce Libraries**

Add the following DevForce assembly references to the **ClientUI2010\_Samples.Web** project:

- IdeaBlade.Core
- IdeaBlade.EntityModel
- IdeaBlade.EntityModel.Edm
- IdeaBlade.EntityModel.Server
- IdeaBlade.EntityModel.Web

**Important**: You should set the **Copy Local** property to **true** for all IdeaBlade references. The application will fail to run otherwise.

- Select all of the IdeaBlade references
- Open the properties window
- Set **Copy Local** property to **true**
- Set **Specific Version** property to **false**

**Properties**  $\mathbf{v} \Box \mathbf{X}$ ClientUI2010\_Samples.Web Ā **Fall** Properties  $\triangleright$  $\cdot$ References **Point 会**上 DomainModel  $\triangle$  Misc -C IdeaBlade.Core **Aliases** -C IdeaBlade.EntityModel global -a IdeaBlade.EntityModel.Edm Copy Local True - IdeaBlade.EntityModel.Server Culture IdeaBlade.EntityModel.Web Description Microsoft.CSharp Embed Interop Types False -<sup>1</sup> System Identity -<sup>1</sup> System.Configuration Path -<sup>1</sup> System.Core File Type Assembly -C System.Data Resolved True - System.Data.DataSetExtensions **Runtime Version** v4.0.30319 -<sup>1</sup>System.Drawing Specific Version False - System.EnterpriseServices **Strong Name** True -<sup>1</sup> System.Web  $6.0.6.1$ Version -Q System Web Application Services

The references in "Solution Explorer" should look like this:

# **Adding the Global.asax File**

The DevForce entries in the Global.asax file defines tasks that must complete before the server-side BOS application begins.

```
<script language="C#" runat="server">
     /// <summary>
     /// Perform application start activities. 
     /// </summary>
     protected void Application_Start(Object sender, EventArgs e) {
       // To enable remote viewing of trace messages via the TraceViewer:
       // TODO: Comment/uncomment the following line as appropriate for your installation
       //IdeaBlade.Core.TracePublisher.LocalInstance.MakeRemotable(); 
       // Register a virtual path provider for *.svc files. 
       // You do not need to supply .svc files for the EntityService and EntityServer services
       // when the provider is registered. 
      System.Web.Hosting.HostingEnvironment.RegisterVirtualPathProvider(
         new IdeaBlade.EntityModel.Web.ServiceVirtualPathProvider()); 
     }
</script>
```
You can paste this in, or even better, drag a copy of the Global.asax file to the

**ClientUI2010\_Samples.Web** project node as explained earlier in "**Copying Files from the Completed Example to the Original Project"**.

# **Add Connection String to the Web.config File**

You must tell DevForce and Entity Framework where to find the EDM schema files and the connection string the BOS should use to connect to the database.

This information is in an Entity Framework formatted connection string that EF recorded in an **App.Config** file in the **DomainModel** project.

- Open the App.Config in the DomainModel project
- Locate and copy the <connectionStrings> element
- Open the Web.config in the ClientUI2010 Samples. Web project
- Navigate to the bottom of the Web.config, just above the closing </configuration>
- Paste the <connectionStrings> element.

It should look something like this:

```
<!-- other stuff above -->
<connectionStrings>
     <add name="InterSoftSampleEntities" connectionString="metadata=res://*/DataModel.csdl|res:
//*/DataModel.ssdl|res://*/DataModel.msl;provider=System.Data.SqlClient;provider connection st
ring="Data Source=.;Initial Catalog=InterSoftSample;Integrated Security=True;MultipleActi
veResultSets=True" providerName="System.Data.EntityClient"/>
   </connectionStrings>
</configuration>
```
Your connection string may look different; it certainly would if you attached the database to SQL Server Express.

# **Configure the Web.config for DevForce**

You don't have to do much DevForce server configuration for a Silverlight application. You can run the application flawlessly without DevForce configuration during development. However, it is recommended that you add a little configuration to enable recording of the activities in the server-side.

To enable the logging, please add the following configuration to the top of the <configuration> element in the Web.config.

```
<configSections>
   <section
     name="ideablade.configuration"
     type="IdeaBlade.Core.Configuration.IdeaBladeSection, IdeaBlade.Core"/>
</configSections>
<ideablade.configuration version="6.00"
    xmlns="http://schemas.ideablade.com/2010/IdeaBladeConfig" >
   <logging logFile="log\DebugLog.xml"/>
</ideablade.configuration>
```
# **Add Log folder**

The <logging> element in the IdeaBlade configuration section of the Web.config tells DevForce to record its server activity in a "Debuglog.xml" file located in a "log" folder on the server.

Add an empty folder to the web project called **log**.

Congratulations! You have successfully configured DevForce on the server-side. Notice that service classes (.svc) files are not required thanks to the DevForce's smart auto configuration feature.

# **Creating the Client-side Domain Model**

In the previous section, you learned how to build a full .NET domain model project and configured the server-side web project.

In this section, you will learn how to create the client-side domain model and configure the Silverlight client application project (**Contacts\_MVVM.SL**)

# **The Silverlight DomainModel**

In a later section, you will learn how to build the WPF version of this example. To use the model you build earlier, all you have to do is reference the DomainModel project from your WPF application.

Silverlight assemblies cannot reference full .NET assemblies so you have to do something a little different. Fortunately, you don't have to change a word of the entity model you built with DevForce. You only have to recompile the source code with reference to the Silverlight libraries.

# **Adding the Domain Model to the "Model" Folder**

In a larger application, it is a best practice to create a separate Silverlight class library for the Silverlight domain model. Since this application is relatively small – with only two entity types – the model will be included in the Silverlight application project for simplicity.

The original sample has a folder named **Model**, you can safely delete all the files in the folder and keep the folder. Next, you update the Model folder with links to the domain model project files . You add **links** to the files, not the files themselves. Links ensure that the DomainModel project and the Silverlight project share the same source code.

To add the file links, please follow the steps below.

- Select the "Model" folder
- Right-click and pick "Add | Existing Item"
- Navigate to the "DomainModel" directory
- Scatter select (ctrl-click) all four ".cs" code files
- Press the tiny dropdown arrow to the right of the "Add" button (don't click "Add" itself)
- Select the "Add As Link" option

The following illustration shows how to add the selected files as link.

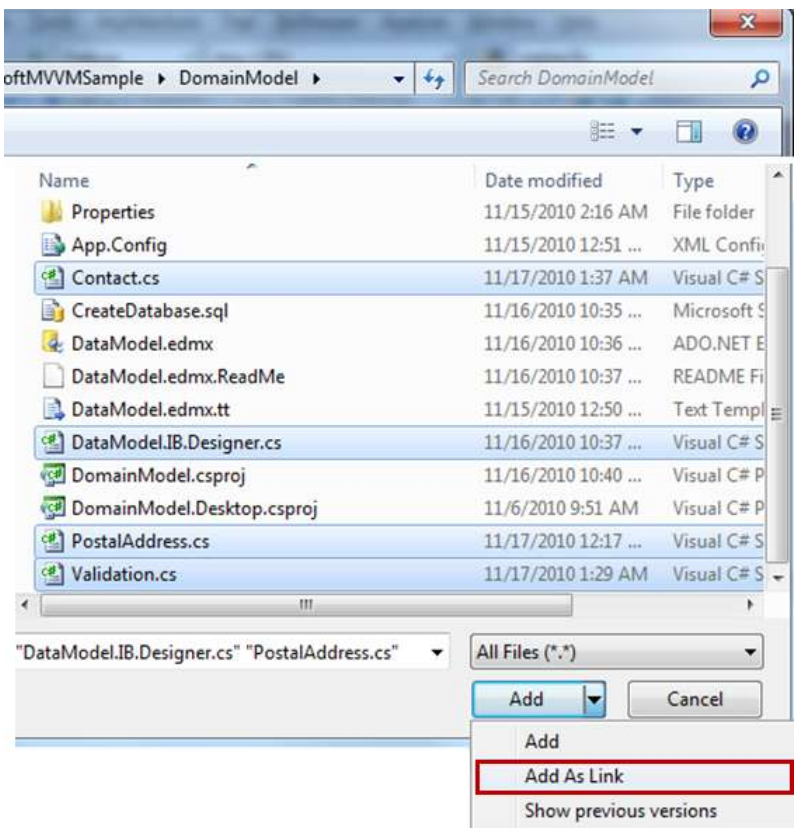

When you click the **Add As Link** option, Visual Studio adds file links to the **Model** folder:

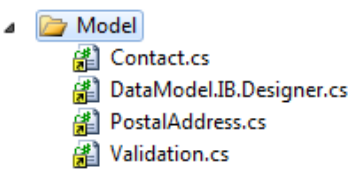

Notice the shortcut symbols (highlighted in yellow) indicating that the files are linked; they remain physically in the DomainModel project folder from which you added them.

This linkage ensures that all changes you make to these files will be reflected in the compiled code of both the server-side DomainModel project and the client-side Silverlight application project the next time you build the solution.

You have just added links to the following files that were described earlier in the walkthrough.

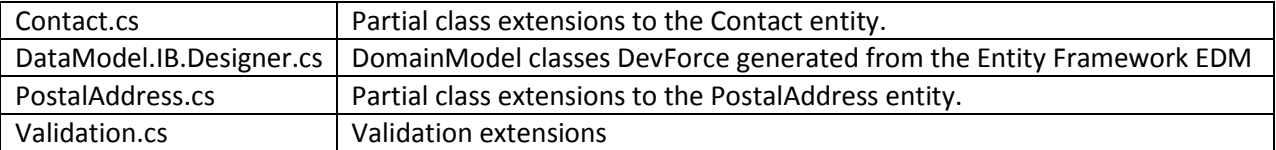

# **Switch to the "DomainModel" namespace**

The original Silverlight application files expected the model to be in the **Contacts\_MVVM.Model** namespace. Our new model is in the **DomainModel** namespace.

Search and replace **"using Contacts\_MVVM.Model"** with **"using DomainModel".**

# **Adding References**

Add the following DevForce Silverlight assembly references:

- IdeaBlade.Core.SL
- IdeaBlade.EntityModel.SL
- IdeaBlade.Linq.SL
- IdeaBlade.Validation.SL

Also add the following .NET Silverlight assembly references:

- System.ComponentModel.DataAnnotations
- System.Runtime.Serialization

# **Creating the Contacts Repository**

In this section, you will learn how to manage entities on the client and access remote data. You will discover to the significance of inserting a façade (the **ContactsRepository**) between client UI components such as ViewModels and the DevForce persistence layer.

Let's take care of a quick practical matter first before we delve more into the persistence layer.

# **Adding the Model Services**

You will create several helper classes to bridge the UI to the server data.. They are called "model services" because the UI (view) layer relies upon these helpers to retrieve and save data. The UI components know what they want from the services without caring how the services are delivered.

To get started quickly with the model services, please create a **ModelServices** folder in the Silverlight application project and copy the files from the completed solution.

It is easier to open Windows Explorer, locate the completed solution's Silverlight application project directory, and drag the entire **ModelServices** folder onto the target Silverlight application project node in the Solution Explorer windows as explained earlier in **Copying Files from the Completed Example to the Original Project**.

The results are illustrated in the following image.

#### ▲ <mark>→</mark> ModelServices

- @ ContactFactoryFromXml.cs
- 셸 ContactPhotoFinder.cs
- <sup>d</sup> ContactsRepository.cs
- <sup>d</sup> DataSourceResetter.cs
- 셸 EntityManagerFactory.cs
- 셸 SaveValidationHelper.cs

The purposes and functions of each class file will be explained in the following sections.

# **Understanding the DevForce EntityManager**

The DevForce **EntityManager** is the client-side component for managing entities on the client and communicating with the server. The **EntityManager** is the front door to the aforementioned persistence layer. You use the **EntityManager** to query, monitor changes, and to perform data updates. It is one the most important classes in DevForce which is detailed extensively in the [product documentation.](http://drc.ideablade.com/xwiki/bin/view/Documentation/CookbookSimpleProjection)

You can work directly with the base **EntityManager** class as you might do when writing reusable utility classes. It is usually easier to work with a sub-class of the EntityManager that is specific to your domain model, one that is enriched with convenience members that make sense in your application.

The DevForce object mapper generated such a class for this sample application which is called **IntersoftSampleEntities**. It is the first class in the generated code file, **DataModel.IB.Designer.cs**.

"Contacts", a property returning a "Contacts" query, is one example of the IntersoftSampleEntities convenience members. It is much easier to call "manager.Contacts" with the help of IntelliSense than it is to write by hand the more verbose query "manager.GetQuery<Contact>()".

Although the automatically generated **IntersoftSampleEntities** class encapsulates many of the details of storing and retrieving entities, you should free your UI layer from dependence upon a particular **EntityManager** instance. The reasons are discussed in the following section.

# **Introducing Repository: a façade over EntityManager**

In the simplest DevForce demos (such as the [DevForce in Action\)](http://www.ideablade.com/Videos/SilverlightQuickie/index.html), the application makes direct calls upon an entity manager. That may be an acceptable *demonstration* practice, but it is not a *best* practice. It is, in fact, a *flawed* practice.

Accessing an entity manager is not recommended because it tightly couples the calling class to a specific instance of the **EntityManager** and subsequently requires the calling party to know more about the mechanics of reading and writing entities than it needs to know. Such close coupling makes it difficult to reuse your code in different execution environments. In particular, it makes it difficult to test your calling code and it interferes with your ability to design views using realistic design-time data.

Testability is one of the key benefits of ViewModel pattern that drives the entire architectural and design pattern of the application. If a ViewModel created or called directly upon a DevForce EntityManager (or a RIA Services DomainContext for that matter) , the testing process would be more difficult and complicated; you could not test a feature of the ViewModel without also connecting to the server and database. Such dependency chains are contrary to the MVVM design pattern.

The solution is straightforward: add an insulating façade between the calling code and the EntityManager. The façade reduces the interaction with EntityManager to the identical API that callers actually need – no less and certainly no more.

The **Repository** is the design pattern for the façade – which is further explained in the following section.

#### **Repository Defined**

[Martin Fowler described](http://www.martinfowler.com/eaaCatalog/repository.html) the "Repository Pattern" as a collection-like interface for accessing domain objects.

*[Repository consumers like ViewModels] construct query specifications declaratively and submit them to Repository for satisfaction. [Entities] can be added to and removed from the Repository, as they can from a simple collection of objects, and the … code encapsulated by the Repository will carry out the appropriate operations behind the scenes. Conceptually, a Repository encapsulates the set of objects persisted in a data store and the operations performed over them, providing a more object-oriented view of the persistence layer.*

### **Implementing Contacts Repository**

The model services folder described earlier includes such a repository called the **ContactsRepository**. The two ViewModels, **ContactsViewModel** and **ContactEditViewModel**, are its primary consumers.

Let's look briefly at the **GetContacts** method.

```
public void GetContacts(Action<IEnumerable<Contact>> onSuccess, Action<Exception> onFail)
{
    Manager.Contacts
       .Include(c => c.Address)
      .OrderBy(c => c.Id)
       .ExecuteAsync(
     op \Rightarrow {
           if (op.CompletedSuccessfully)
           {
             if (null != onSuccess)
                onSuccess(op.Results);
           }
           else
           {
               if (null != onFail)
\{ op.MarkErrorAsHandled();
                 onFail(op.Error);
 }
           }
        });
}
```
As seen in the above code, you can notice the following:

- The asynchronous signature which introduces callbacks.
- LINQ query expression.
- ExecuteAsync and its DevForce callback.
- The caller's onSuccess and onFail delegates.

#### *Using Asynchronous Signature*

The GetContacts method sends a query to the server requesting all Contacts in the database. You can tell by the callback parameters in the signature that the GetContacts method is asynchronous, as it must be; all communications with a server in Silverlight are asynchronous.

More precisely, GetContacts() queries the server the *first* time it is called. On subsequent calls, GetContacts() returns the contacts from the EntityManager's cache. The repository's EntityManager is configured by default to remember previous queries and returned cached results.

The GetContacts method returns immediately as is the way with asynchronous methods. Sometime later – perhaps seconds later - the server responds to the client with the query results. A Silverlight application cannot block the flow of execution while it waits for the server.

When the server response arrives, the GetContacts method parses that response and invokes either the **onSuccess** or **onFail** callback which is explained later in this section.

#### *Understanding the LINQ expression*

The GetContacts method uses a LINQ expression to query the data as shown in the following code.

```
Manager.Contacts
   .Include(c => c.Address)
  .OrderBy(c => c.Id)
```
The LINQ expression is simple with several points to note:

- The Manager.Contacts returns a query object that queries for all contact entities.
- The full contact object graph is retrieved through the *Include* clause (the lambda,
	- c => c.Address, makes it a strongly typed *Include*).
- The API doesn't specify Contact order but the GetContacts method asks the database to sort them by "Id" anyway as a convenience to the caller.

Any valid Entity Framework LINQ expression can be composed on the client with DevForce. You don't have to clutter your middle-tier with query service methods – thanks to the powerful client-side query support in DevForce.

### *Calling ExecuteAsync(devForceCallback)*

After composing the LINQ query, GetContacts calls the **ExecuteAsync** method to run the query asynchronously. When the server response arrives, DevForce merges the queried entities into the cache and populates the **EntityQueryOperation** object ("op") with information from the server response. Then it invokes the callback expression, "op =>  $\{ \ldots \}$ ", which parses the operation object into success and failure paths.

#### *Understanding onSuccess and onFail callbacks*

Most developers interpret an asynchronous response one way if the call succeeds and another way if it fails. The checking and branching code tends to be repetitive and error prone.

The GetContacts method absorbs those routines and provides a signature that is easy for developers to use and understand which is explained below.

- **onSuccess** The query succeeded. The GetContacts method calls *onSuccess* with the entity results of the query.
- **onFail** The query failed. The GetContacts method first marks the error "as handled" and then calls *onFail* with the exception raised while processing the query.

Marking the error "as handled" is critical. If the query failed and no callback handles the error, DevForce throws an exception that could crash the application. DevForce cannot assume that the query failure is acceptable unless the application says so.

#### *Learn More*

Please explore the class file to understand **ContactsRepository** in full.

Details aside, a larger goal of this walkthrough is to guide you in developing your own application. With that in mind, you will learn the design consideration that led to this particular repository API in the next section.

### **Implementing the ContactsRepository API**

The way you define a service API depends upon your perspective, i.e., do you see it from the service perspective or the consumer's perspective?

Many architects recommend devising the API from the consumer's perspective. This means that you should implement the repository API based on the actual client and business requirements rather than imagine what the service might be able to do.

The application ViewModels appear to require five repository methods.

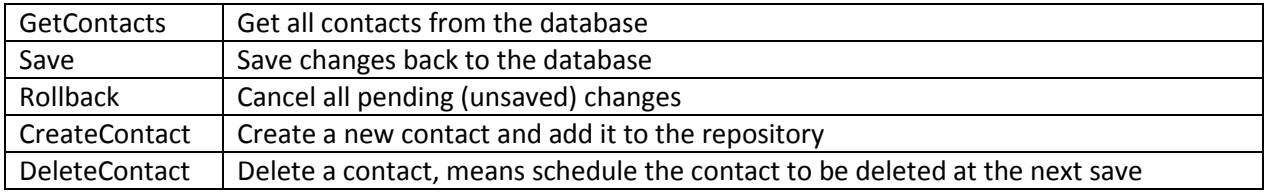

The **IContactsRepository** interface reflects this API.

```
public interface IContactsRepository
{
     void GetContacts(
       Action<IEnumerable<Contact>> onSuccess = null,
       Action<Exception> onFail = null);
    void Save(
     Action<IEnumerable> onSuccess = null,
     Action<Exception> onFail = null);
    void Rollback();
    Contact CreateContact();
    void DeleteContact(Contact contact); 
}
```
The interface implementation is as simple as you can see in the above code. Some noteworthy points to discuss are as follows.

- No mention of PostalAddress
- Create and delete but no entity update method
- The verb is "Get", not "Load" or "Find"

#### **Root and Subordinate Entities**

In general, when you work with aggregates you work directly with the aggregate root. If you need to get to a subordinate entity, you get to it through the root. To get to the **PostalAddress**, you start with a **Contact** and navigate to it via the **Address** property.

Repositories expose methods that concern "aggregate roots", the "primary" or "root" entity of an entity object graph. They don't expose methods for subordinate entities such as a **PostalAddresses** query.

#### **Entity Create and Delete but No Update Method**

DevForce entities are "self-tracking" so the changes made on an entity stay with the entity wherever it goes. Due to this design, the update method is not required in the repository.

The logic to create aggregate entities can get complicated often involving subordinate entities and external "services". Moreover, the entity has to enter the repository (the repository's internal EntityManager to be precise) before it can be saved. Our experience favors an aggregate factory method (e.g., CreateContact) in the repository even if the repository turns around and delegates back to the Contact entity for some or all of the creational work.

Most repository authors would write a "Remove" method. Here it is called "Delete" because it does more than remove the entity from the repository container; it deletes the entity permanently from database as well.

#### **The "Get" Verb**

DevForce caches its entities which means that the **EntityManager** can respond to a query request with entities from cache rather than from the database. In fact, by default, DevForce will try to satisfy a query from cache if it can.

Application developers retain control over this behavior. They can accept this default, require a database query, or restrict the results to entities in cache. They should make their intentions clear both in the code they write and in the method names they choose.

IdeaBlade recommends the following verbs and their interpretations.

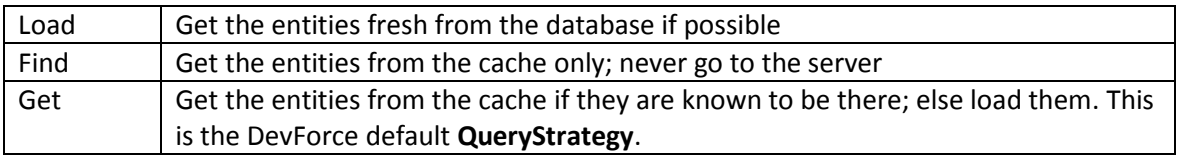

The conditional phrase "*if possible*" in the Load description is important. The application may have configured the repository's internal EntityManager such that trips to the server are disallowed.

DevForce applications can run offline, completely disconnected from a network. Automated tests run faster if they can use cached data rather than data from a database. When designing a view with visual design tools (e.g., Blend) the EntityManager cannot talk to the server; the tools forbid server connections.

The ability to restrict an EntityManager to cache-only queries – and do so invisibly without requiring the caller to know or take special steps – is one of the critical benefits of the DevForce architecture.

# **Creating EntityManagerFactory**

A repository should not create its own entity manager; it should be told which entity manager to use, depending upon the execution context.

At runtime, the repository receives a real entity manager that can communicate with the server. During testing, it receives a fake EntityManager prepared with test data. During view development with visual design tools such as Blend and Visual Studio 2010, it receives an offline EntityManager primed with local sample data.

You specify the **EntityManager** to use in the constructor of the **ContactsRepository** class, shown in the following code.

```
 public ContactsRepository(IntersoftSampleEntities entityManager )
     {
         Manager = entityManager;
 }
```
The above code introduces two questions:

- Who provides the EntityManager parameter?
- Where do you get different EntityManagers for design and runtime?

The **ContactsRepository.Instance** singleton method provides the clue:

\_repository = new ContactsRepository(**EntityManagerFactory**.Create());

The **EntityManagerFactory** is responsible for creating the proper EntityManager for the current execution context, whether that context is design or runtime.

The **EntityManagerFactory.cs** file contains two internal factory classes:

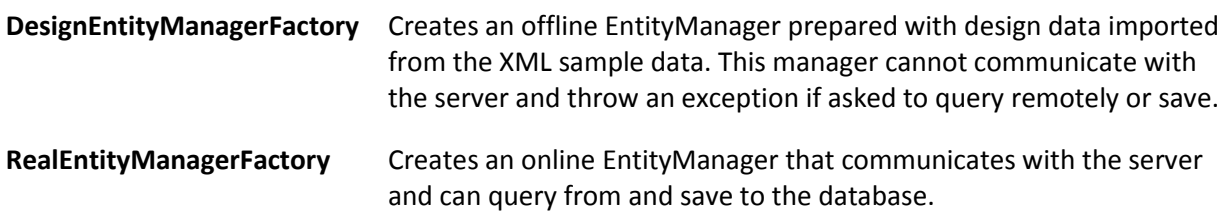

The **EntityManagerFactory** creates a design-time EntityManager by default in support of development with visual design tools. In production, the application tells the **EntityManagerFactory** to use the real EntityManager as you can see in the constructor of **App.xaml.cs**:

EntityManagerFactory.UseRealEntityManager();

Be sure to call the factory method at the earliest possible moment and certainly before a ViewModel acquires its repository.

# **Adding ContactFactoryFromXml for Design-time EntityManager**

The DesignEntityManagerFactory populates the EntityManager with sample data using a new helper service, "**ContactFactoryFromXml**" .

Open Windows Explorer, locate the **ModelServices** folder in the completed solution's Silverlight application directory and drag the **ContactFactoryFromXml.cs** file into the original Silverlight application project's **ModelServices** folder in Solution Explorer as explained earlier in "**Copying Files from the Completed Example to the Original Project"**.

**ContactFactoryFromXml** reads the XML sample data file, "ContactDataSource.xml", which was shipped in the original sample and is located in the "SampleData" folder.

It creates DomainModel entities from this XML data and attaches those entities to the EntityManager so that they appear to be unmodified Contacts and PostalAddresses retrieved from the database.

The EntityManager now has a fully queryable cache of sample entities. When the EntityManager is offline (as it is during design), the same query that would otherwise go to the server (see

ContactsRepository.GetContacts) is applied to the cache. You could think of the cache as an in-memory database.

# **Validating Entities with SaveValidationHelper**

The DevForce middle tier always validates entities before saving them to the database. If any entity fails validation, the server halts the save and returns a validation exception to the client.

It's a best practice to discover validation errors on the client before making a wasteful trip to the server. In DevForce, you do that by intercepting the save attempt and performing the validation early in the save pipeline. You intercept the save by adding a handler to the EntityManager's **Saving** event as seen in the **RealEntityManagerFactory.Create** method, shown below.

manager.Saving += SaveValidationHelper.SavingHandler;

The EntityManager calls all **Saving** handlers before sending the save request to the server. It aborts the save if any **Saving** handler cancels or throws an exception.

The cancel or exception information is returned to the caller in the EventArgs. The ViewModel does something appropriate with the exception in the **onFail** callback it passed to the **ContactRepository.Save** method.

The **RealEntityManagerFactory** delegates the specifics of validation to a helper class, **SaveValidationHelper**, located in the **ModelServices** folder.

The SaveValidationHelper iterates through all entities to be saved, validating each one. The bulk of the effort is dedicated to composing a comprehensive validation failure message for display in the UI.

DevForce validates automatically on the server but not on the client. Why?

Client-side validation is an easy task. The difficult question is what to do with validation errors. Throwing an exception on the client is not the answer. You have to handle the validation errors and communicate them to the user in a way that is intuitive and actionable.

Different UI frameworks may interpret the validation errors differently. This is a user experience decision you have to make, as illustrated in SaveValidationHelper.DescribeEntityValidationFailure and ContactEditViewModel.SaveFailed methods.

# **Integration with the Silverlight Application UI**

In this section, you will learn how to integrate the model and persistence enhancements into the UI (View) layer.

The integration effort is rather small as we would hope:

- Add a busy indicator to block input when the persistence layer is busy with queries and saves
- Change the ContactsViewModel to use the ContactsRepository
- Change the ContactEditViewModel to use the ContactsRepository
- Add a new MessagePresenter helper class that abstracts the MessageBox
- Use a ViewModel instead of xml data when designing the Contact editor view
- Add the ability to reset the database to its initial state.

#### **Managing Busy State**

The application now queries and saves to the server asynchronously. The UI should indicate that the client is busy and disable data entry while waiting for the server to return with its response.

Busy state management is built-in to the MVVM-ready presentation controls available in the Intersoft ClientUI. Binding the control's **IsBusy** property to a ViewModel puts the ViewModel in charge. The following code shows the example from the **ContactsView** page:

```
<Intersoft:UXPage ...
   IsBusy="{Binding IsBusy}" BlockUIOnBusy="True"
 ...
>
```
When the ViewModel sets its **IsBusy** property to true; the UI presents a progress and blocks the user interface from unintended changes. The progress bar disappears and the UI unlocks when the ViewModel sets the **IsBusy** back to false.

For more information on implementing busy state management using MVVM pattern, see Advanced [MVVM.](http://www.intersoftpt.com/Support/ClientUI/Docs/AdvancedMVVM.html) For more information about managing busy state in window and dialog boxes, see [Advanced](http://www.intersoftpt.com/Support/ClientUI/Docs/AdvancedWindowFeatures.html)  [Window Features.](http://www.intersoftpt.com/Support/ClientUI/Docs/AdvancedWindowFeatures.html)

# **Integrate with the ContactsViewModel**

The **ContactsView** shows all of the Contacts and lets the user pick one and edit it.

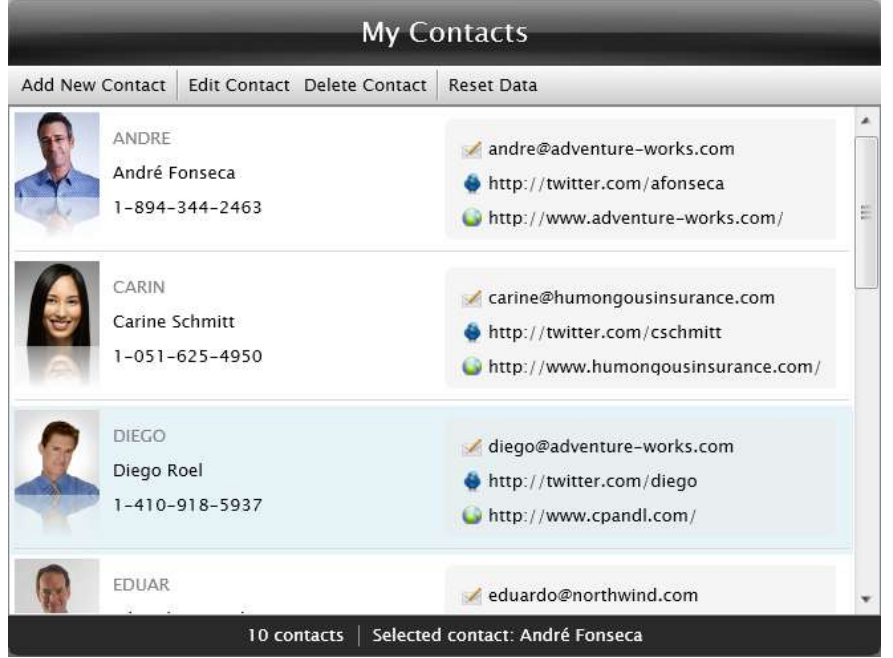

The Contacts view is supported by the **ContactsViewModel** class.

The original and revised **ContactstViewModel** is almost identical in function and behavior. You could compare the original and revised versions side-by-side to confirm. You could edit the original per the itemized changes.

For a failsafe conversion, you could delete the contents of the original file and replace them with the pasted contents of the **ContactsModel** from the completed solution. You may want to do the same with **ContactsView**.

The trivial changes:

- Minor differences in "using" statements
- Add the IsBusy property and bind it to the IsBusy property of the UXPage in the view
- Move the constructor toward the top of the file
- Regions replace breaker comments (e.g., "#region fields" for "// fields").
- Regions around the Get, Add, Edit, Delete, and Reset methods

The substantive changes:

- The constructor takes a ContactsRepository parameter
- Replace LoadContacts() with GetContacts()
- The AddContact and EditContact methods delegate to a new helper class, ContactEditor.
- DeleteContact asks for confirmation differently and delegates delete to the ContactsRepository.

• Add support for new "Reset Data" feature.

#### *Get the application-wide ContactsRepository*

The constructor obtains its **ContactsRepository** from the application singleton.

#### this.Repository = ContactsRepository.Instance;

#### *GetContacts() replaces LoadContacts()*

The ViewModel now acquires Contacts from the database rather than from Xml sample data. The synchronous LoadContacts() method implementation must be replaced by an asynchronous method which calls upon the ContactsRepository.GetContacts.

The method name changes to conform to the repository's method name. As discussed earlier, the method name begins with the verb "Get" instead of "Load" to indicate that the repository should retrieve contacts from the entity cache if they have already been loaded rather than make an unnecessary trip to the database.

#### *AddContact and EditContact delegate to new ContactEditor class*

The original sample launches a contact editor via a static helper class, **DialogBoxServiceProvider**.

This process is refactored to a new **ContactEditor** class for several reasons:

- 1. To eliminate duplicate logic here (in Add and Edit) and in future ViewModels.
- 2. To abstract away details of constructing that editor which this ViewModel should neither know nor care about.
- 3. To remove from the ViewModel a dependence on a static class that could interfere with testing the ViewModel.

Open Windows Explorer, locate **ContactEditor.cs** file in the **ViewModels** folder in the completed solution's Silverlight application directory and drag it into the target Silverlight application project's ViewModels folder in Solution Explorer as explained earlier in "**Copying Files from the Completed Example to the Original Project"**.

The **ContactEditor** adheres to the new **IContactEditor** interface which has two asynchronous methods:

void EditExistingContact(Contact contact, Action<Contact> onOk, Action onCancel); void AddNewContact(Action<Contact> onOk, Action onCancel);

The ContactEditor is a service class that encapsulates the steps necessary to create, open, and close the view in which the user edits a Contact. It's a helper class that both separates and bridges two views

The parent view – ContactsView with ContactsViewModel – concentrates on managing the list of Contacts. It knows enough about the editor to invoke it but none of the editor details.

The editing view – ContactEditDialogBox and its companion ContactEditViewModel – concentrates solely on the editing user experience. It has no awareness of the parent view or any of the preparations for its own creation.

The ContactEditor mediates between them. It doesn't know the details of either the parent view nor the editing view. It's only job is to bring the views together.

Such separation of responsibilities keeps the classes small, independent, focused, flexible, and easier to test. This refactoring to a **ContactEditor** "service", for example, makes the **AddContact** and **EditContact** methods in the parent ContactsViewModel simpler than they were before:

```
private void AddContact(object parameter)
{
     this.IsInEditing = true;
     ContactEditor.AddNewContact(
       AddedContactSaved, // Saved callback
       EditorClosed); // Cancelled callback
}
private void EditContact(object parameter)
{
     this.IsInEditing = true;
     ContactEditor.EditExistingContact(
       this.SelectedItem.Contact, // Contact to edit
      = => EditorClosed(), // Saved callback
       EditorClosed); // Cancelled callback
}
private void EditorClosed()
{
     this.IsInEditing = false;
}
```
Both methods turn the "IsInEditing" flag on before launching the ContactEditor and then off again (EditorClosed) when the user closes the editor. They differ in how they manage the contact to edit.

**AddContact** relies on the editor to create the new Contact and to return the new Contact if the user saves it. Upon save, **AddContact** adds new contact to the list of contacts displayed.

```
private void AddedContactSaved(Contact contact)
{
    var newContactView = new ContactViewModel(contact);
     this.Contacts.Add(newContactView); // Add new contact to list
     this.SelectedItem = newContactView; // Position on the new contact
     EditorClosed(); 
}
```
**EditContact** passes the currently selected Contact to the editor. It doesn't have to do anything special with that Contact after the editor closes (which is why the saved callback ignores the returned Contact).

#### *DeleteContact asks for confirmation differently and delegates to ContactsRepository.Delete*

The DeleteContact method used to ask for the user's permission with the **MessageBoxServiceProvider**.

The permission request is now handled by an instance of the new **MessagePresenter** class, described below, which is created in the ViewModel's constructor.

```
 this.MessagePresenter = new MessagePresenter();
```
The **ContactsRepository** now handles the physical contact delete and subsequent save.

```
 private void DeleteContact()
   {
 var currentSelection = this.SelectedItem;
  Repository.DeleteContact(currentSelection.Contact);
  this.IsBusy = true;
   Repository.Save(
     _ => OnEntityDeleteCompleted (),
    error =>
\overline{\phantom{a}} DisplayMessage("Error occurred: " + error.Message);
      OnEntityDeleteCompleted();
    });
}
```
### *"Reset Data" Support*

After exploring the application and saving changes to the database, many users will want to reset the database to its original state.

This ViewModel and its **ContactsView** can call the new "**Reset Data**" feature, described later in this walkthrough.

**Add the "Reset Data" button** to the <UXToolGroup> element in **ContactsView.xaml**

```
<Intersoft:UXToolBar ...>
   <Intersoft:UXToolGroup>
       <Intersoft:UXToolBarButton Command="{Binding AddCommand}" .../>
       <Intersoft:UXSeparator/>
       <Intersoft:UXToolBarButton Command="{Binding EditCommand}" .../>
       <Intersoft:UXToolBarButton Command="{Binding DeleteCommand}" .../>
        <Intersoft:UXSeparator/>
        <Intersoft:UXToolBarButton
             Command="{Binding ResetDataCommand}"
             Content="Reset Data"
            ToolTipService.ToolTip="Reset database and the UI" />
     </Intersoft:UXToolGroup>
</Intersoft:UXToolBar>
```
Back in the **ContactsViewModel**, you will find the following new code:

- **ResetDataCommand**
- **DataSourceResetter** property, initialized in the constructor to an instance of the new DataSourceResetter class.

#### **ResetData method**

```
private void ResetData(object parameter)
{
   this.IsBusy = true;
   DataSourceResetter.ResetContacts(
      Repository,
       /* Success callback */, 
     /* fail callback */ );
}
```
# **Integrate with the ContactEditViewModel**

The user edits a selected contact through a child window view, the **ContactEditDialogBox**, supported by the **ContactEditViewModel** ViewModel.

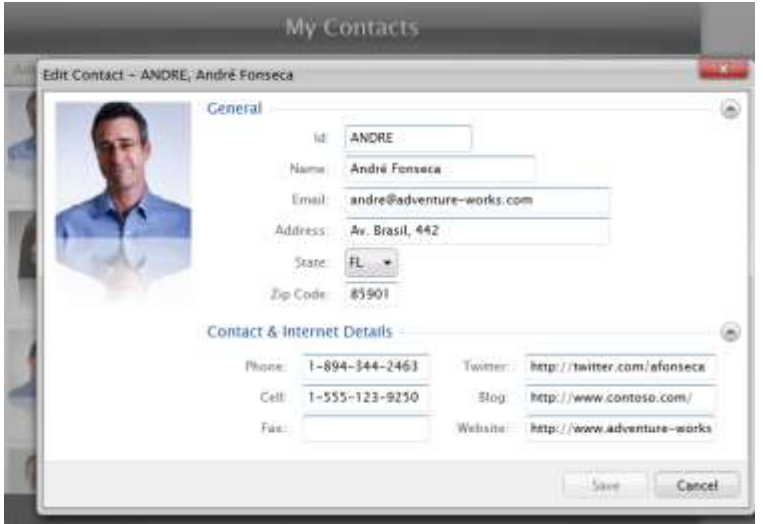

The original and revised **ContactEditViewModel** are almost identical in term of functions and behaviors. Several of the key differences will be examined in the following section.

You could compare the original and revised versions side-by-side to confirm. You could edit the original per the itemized changes.

For a failsafe conversion, you could delete the contents of the original file and replace them with the pasted contents of the **ContactEditViewModel** from the completed solution. You may want to do the same with the **ContactEditDialogBox**.

The trivial changes:

- Minor differences in "using" statements
- Add the IsBusy property and bind it to the IsBusy property of the UXDialogBox in the view
- Add the ContactEditDialogResult property and bind it to the DialogResult property of the UXDialogBox in the view
- The Validate method changes to "return this.Contact.Validate()"
- Delete the unused SetPhoto method.
- Delete the ChangeState command and ChangeState method; the revised PostalAddress entity takes care of maintaining the State code.
- Regions replace breaker comments (e.g., "#region fields" for "// fields")

The substantive changes:

- Drop "isNewContact" from the constructor signature
- The constructor takes a ContactsRepository parameter
- The constructor takes an action parameter which will be called when the view closes
- The constructor adds a PropertyChanged handler to the Contact's related Address entity.
- Add DetachEventHandlers() method
- Implement SaveContact()
- Add Cancel command method

#### *Drop the "isNewContact" field from the constructor signature*

The ViewModel is no longer told if the contact-to-edit is new or pre-existing. It asks the contact itself to if it is new:

\_isNewContact = contact.EntityAspect.EntityState == EntityState.Added;

DevForce entities track their own state and can report if they are new or pre-existing.

#### *Injected ContactsRepository*

The ViewModel obtains persistence services from a **ContactsRepository** supplied in an argument to the constructor.

### *Injected "CloseEditView" action*

This view should close after the user saves. This view is hosted in a DialogBox window which must be told to close, an operation performed by the DialogBoxServiceProvider. The ViewModel could call the DialogBoxServiceProvider directly but that would couple it too tightly with the host. Instead, the ContactEditor, which is responsible for preparing the host DialogBox window, the View, and this ViewModel, provides a callback to the ViewModel in the form of a "CloseEditView" action; theViewModel can invoke the action without knowing about the DialogBoxServiceProvider, what it does, or even if it exists. This simplifies the ViewModel and makes it easier to test because it depend upon an action (which can be mocked) rather than UI component.

#### *Address PropertyChanged*

The **PostalAddress** is an entity distinct from its "parent" **Contact** entity. Changes to the **PostalAddress** do not trigger the Contact's **PropertyChanged** event; we have to add the ViewModel's **PropertyChanged** listener to the **PostalAddress** entity directly.

### *DetachEventHandlers Method*

The ViewModel detaches its **PropertyChanged** event handlers when the dialog closes to prevent memory leaks.

```
private void DetachEventHandlers()
{
     _contact.PropertyChanged -= Contact_PropertyChanged;
     _contact.Address.PropertyChanged -= Contact_PropertyChanged;
}
```
#### *Save Method*

You can now save the added and edited contacts using the repository save method.

```
private void Save(object parameter)
{
     DetachEventHandlers();
     this.IsBusy = true; // make page busy during save
     Repository.Save(SaveSucceeded, SaveFailed);
}
```
"Save" also closes the editor so it is important to detach the ViewModel's PropertyChanged handlers before closing.

See the completed code sample to learn the details of the success and fail callback methods.

#### *Cancel Method*

This editor makes changes to a contact (whether new or existing) that is in the EntityManager's entity cache. This is the same entity displayed in the Contacts view that launched the editing dialog. As you can see in the following screenshot, the name of the Contact is changing from "Andre" to "Bob".

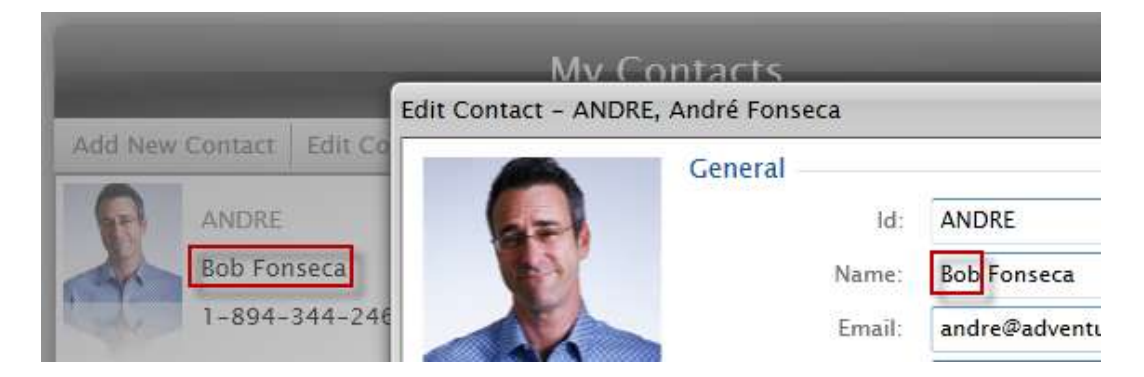

The editing window cannot just close when the user cancels; it has to rollback the changes.

In a future case study, we will learn how to "sandbox" the editor – isolating the entities in the editing mode from the main view.

The ViewModel's Cancel method could perform the rollback (with the help of the repository) or it could delegate that task to the ContactEditor, which is the approach taken in this sample code (see the "editing cancellation" topic below).

The ContactEditViewModel's **Cancel** method is still must detach the event handlers added to the edited contact; neglecting to detach the handlers could prevent the ViewModel from being garbage collected.

```
internal void Cancel()
{
     DetachEventHandlers();
}
```
#### *Single entry point for editing cancellation*

Since contact editing can be cancelled through a number of ways, such as cancel button, the window's close box, context menu, or other external calls, the best place to handle the editing cancellation process is in the **ContactEditor** class explained earlier.

When the contact editing dialog is closed, the **OnContactDialogBoxClosed** method is called to dispatch the dialog result and execute the corresponding logic. Consequently, the **Cancel** method described above will be called when the dialog result is **Cancel** or **None**, such as shown in the following code.

```
protected virtual void OnContactDialogBoxClosed(
   DialogResult dialogResult,
   ContactEditViewModel viewModel,
   Action<Contact> onOk,
   Action onCancel)
{
     if (dialogResult == DialogResult.OK)
     {
         // user clicked save button
        var contact = GetSavedContact(viewModel);
         if (onOk != null) onOk(contact);
     }
     else
     {
         // user clicked cancel button or close box
         RollbackChanges();
         viewModel.Cancel();
         if (onCancel != null) onCancel(); 
     }
}
```
The ContactEditor is responsible for reversing pending changes when the user cancels. The Repository's Rollback method is called in the next UI thread via the BeginInvoke from the Intersoft's cross platform library. This is important to ensure that the visual state and binding handles have been completed prior to executing the rollback.

```
protected virtual void RollbackChanges()
{
     // Execute rollback in the next thread
    // to ensure UI and binding handlers have completed
```

```
 CrossPlatform.BeginInvoke(new Action(Repository.Rollback));
```
# **Add the MessagePresenter Class**

}

Sometimes an application should display information to the user or asks the user a question, for instance, when a query or save operation has failed, or when the user's permission is needed to delete a record.

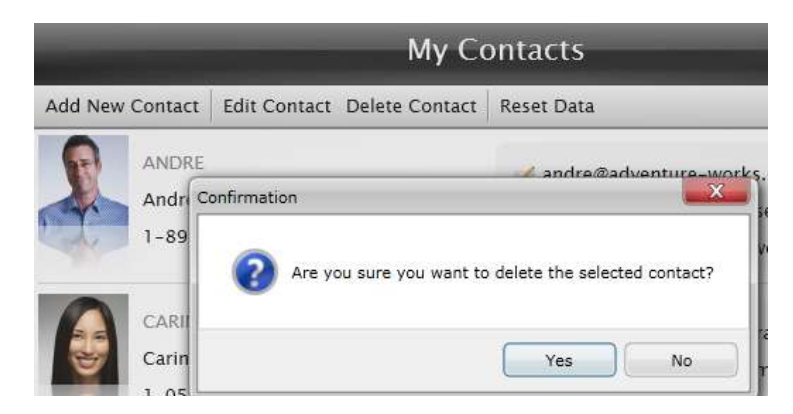

The Contacts application uses Intersoft's MessageBox for these purposes. The mechanics of managing that message box are handled in the static **MessageBoxServiceProvider** class which originally shipped in the Contacts sample.

In this case study, the ViewModel has been further enhanced to improve the testability by refactoring the code that calls the static class into a creatable instance type.

The enhanced code abstracts this behavior by introducing a new **IMessagePresenter** interface implemented by a **MessagePresenter** class that encapsulates **MessageBoxServiceProvider**. A unit test could substitute a different implementation of **IMessagePresenter**.

Open Windows Explorer, locate "MessagePresenter.cs" file in the "ViewModels" folder in the completed solution's Silverlight application directory and drag it into the target Silverlight application project's ViewModels folder in the VS "Solution Explorer" windows as explained earlier in "**Copying Files from the Completed Example to the Original Project"**.

# **Designing the ContactEditDialogBox with a ViewModel**

The ContactEditDialogBox view (ContactEditDialogBox.xaml) in the original example sets the design-time to a XAML sample data file in the <UXDialogBox> element as follows:

#### d:DataContext="{d:DesignData /SampleData/ContactEditViewModelSampleData.xaml}"

Many developers prefer to use visual design tools such as Blend or "Cider" (the Visual Studio 2010 designer) when they layout their views. They are much more effective when they can see sample data while they design.

You cannot use real data sources to design Silverlight views because the design tools cannot make calls to a server where those data reside. Fortunately, Microsoft provides an easy way to set the view's DataContext during design.

The trick is the "d:" prefix. The visual design tools use any element prefixed by "d :" (e.g., "d:DataContext") and ignore a corresponding regular element if there is one. The running application does the reverse and ignores elements prefixed with "d:". Learn more about "d:" [here.](http://karlshifflett.wordpress.com/2009/10/28/ddesigninstance-ddesigndata-in-visual-studio-2010-beta2/)

After adding the DevForce-based Model and associated ViewModel changes, you can switch from sample data to a design-time ViewModel when working with this view in a visual designer.

The switch to a design ViewModel ensures that the View always conforming to the ViewModel's binding API as that ViewModel evolves. You don't have to worry about discrepancies between the shape of the sample data and the "shape" of the ViewModel.

The following substitution in the Xaml does the trick:

```
d:DataContext=
   "{d:DesignInstance Type=design:DesignContactEditViewModel,
    IsDesignTimeCreatable=True}"
```
The XAML refers to a **DesignContactEditViewModel** which is new to this application solution.

Open Windows Explorer, locate the "ViewModels" folder in the completed solution's Silverlight application directory and drag the "DesignContactEditViewModel.cs" file into the target Silverlight application project's ViewModels folder in the VS "Solution Explorer" windows as explained earlier in "**Copying Files from the Completed Example to the Original Project"**.

The code is straightforward – it is a subclass of the **ContactEditViewModel** that creates a contact for design purposes and provides it to the base constructor as the contact data shown in the design-time.

```
public class DesignContactEditViewModel : ContactEditViewModel
{
   public DesignContactEditViewModel()
     : base(GetDesignContact()) {}
   private static Contact GetDesignContact()
   {
       return ContactFactoryFromXml
         .GetContactsFromSampleData()
        .First(c => c.Id == "CARIN");
   }
}
```
### **Restoring the Database with the DataSourceResetter Class**

Many users will want to reset the database to its original state after modifying it with changes while exploring the persistence capabilities of this new version.

To restore the database to its original state, simply click on the new "Reset Data" button on the **ContactsView** which invokes the **DataSourceResetter** class.

Open Windows Explorer, locate the "ModelServices" folder in the completed solution's Silverlight application directory and drag the "DataSourceResetter.cs" file into the target Silverlight application project's ModelServices folder in the VS "Solution Explorer" windows as explained earlier in "**Copying Files from the Completed Example to the Original Project"**.

The class implements the **IDataSourceResetter** interface with a single method:

```
void ResetContacts(
   IContactsRepository repository,
   Action<IEnumerable<Contact>> successCallback = null,
  Action<Exception> errorCallback = null);
```
The concrete **DataSourceResetter** reconstructs the database as follows:

- Extracts a DevForce EntityManager from the repository parameter.
- Loads from the database all Contacts and their PostalAddresses.
- Prepares them to be deleted.
- Loads the EntityManager with new Contact entity graphs using **ContactFactoryFromXml**.
- Saves the deleted and added entities to the database as a single transaction.

The ContactFactoryFromXml was described earlier in this walkthrough in connection with the DesignEntityManagerFactory. This time we add them to the manager as new entities, ready to be saved, rather than attach them as pre-existing, unmodified entities as we did during design.

#### **Correcting Invalid Sample Data**

You may have to deal with a glitch in the sample data. The original sample data for the Contact, "Carine Schmitt", has an invalid Fax number, "40.10.20.10".

That wasn't a problem for the original application which never had to save changes. It wasn't a problem for this case study either until the"Reset Data" feature was added.

DevForce prevents "bad" data from entering the database by enforcing the application validation rules on the server. In so doing, it blocks the "Reset Data" save because "Carine Schmitt" fails the "Fax" validation. That one validation error causes the entire transaction to fail.

"Reset Data" will only work after you fix Carine's sample data (it is fixed in the completed solution):

- Open ContactDataSource.xaml
- Locate "Carine Schmitt"
- Locate "<Fax>40.10.20.10</Fax>"
- Change the value to something legitimate: "1-510-555-1212"

The sample data that ships with this case study already includes corrected sample data. For experiment, you can use SQL Management Studio to enter bad values directly into the database and see how the application responds.

# **Creating a WPF Solution based on the Silverlight Codebase**

The WPF version of the DevForce-enabled Contacts sample is a spinoff of the Silverlight version. It has the same project structure and uses the same source code and XAML as the Silverlight version. Source re-use is made possible by the Intersoft ClientUI and DevForce cross-platform APIs.

This section of the walkthrough demonstrates these points by starting from a clean slate – by creating a WPF client project and an empty web project, and meticulously adding files to those projects from the finished Silverlight example.

The differences between the Silverlight and WPF version are confined to:

- Project configuration and references
- An **App.config** added to the WPF client project
- A few lines of difference in the **App.xaml** and **App.xaml.cs**

Everything else is the same, word-for-word.

The finished WPF version is included in the sample package. But if you want to test these claims for yourself, follow along with these step-by-step instructions.

Please backup your project files before you start.

The overall approach is as follows:

- 1. Create new empty solution and project files for the WPF version.
- 2. Copy them into the pertinent directories of the Silverlight application

As a result of this exercise, the WPF and Silverlight projects files will share the same directories. They will literally be "side-by-side".

- 3. Add full .NET references to the WPF projects.
- 4. Use **Show all files** to find and include the source code and XAML from the Silverlight solution.
- 5. Add configuration.
- 6. Build and run.

### **Create New WPF Solution and Project Files**

To create new WPF solution and configure the project files, please follow the steps below:

- Create a new blank solution: "ClientUI2010\_SamplesDF.**WPF**.sln".
- Add a new WPF project using the "Intersoft ClientUI Application(WPF)" template and call it "Contacts\_MVVM".
- Rename the project to "Contacts MVVM.**WPF**" in the Solution Explorer window
- Delete the "Web.config"
- Add a new "ASP.NET **Empty** Web Application" called "ClientUI2010\_Samples.Web"
- Rename the project to "ClientUI2010\_Samples.Web.**WPF**" in the Solution Explorer window
- Delete "MainWindow.xaml"

# **Copy the New Solution and Project Files into the Existing Sample Directories**

One of the most popular code-sharing strategies for the Silverlight and WPF development is to put both of the project files in the same folder which points to the same XAML and class files that reside in the folder.

In this section, you will need to copy the new solution and project files that you just created into the existing sample directories. Please follow the steps below:

- Open one "Windows Explorer" located on this WPF solution's directory.
- Open another "Windows Explorer" located on the revised Silverlight application's directory.
- Copy files from the WPF files to the Silverlight directory:
	- o Copy to the Silverlight application root directory
		- ClientUI2010 SamplesDF.WPF.sln
		- **-** ClientUI2010 SamplesDF.WPF.suo
	- o Copy to the Contacts\_MVVM directory
		- App.WPF.xaml
		- **App.WPF.xaml.cs**
		- Contacts MVVM.WPF.csproj
		- Contacts\_MVVM.WPF.csproj.user
	- o Copy to the ClientUI2010\_Samples.Web directory
		- ClientUI2010 Samples.Web.WPF.csproj
		- ClientUI2010 Samples.Web.WPF.csproj.user

### **Add the Existing DomainModel Project to the Relocated WPF Solution**

Unlike the Silverlight client, the WPF client can (and does) use exactly the same full .NET **DomainModel** project (and assembly) that is deployed to the server in Silverlight application.

### **Configure the WPF Application's Web Project**

The WPF application doesn't need a server if configured to run in 2-tier (client/server) mode (see "App.config" in the WPF Client section below). The WPF application could run in n-tier mode without its own server, as long as it can find a running server at the configured address; the Silverlight version of this application launches such a server. This Web project is only required if (a) the WPF application runs n-tier *and* (b) you don't want rely on the Silverlight application to start a server.

Open the web project's properties by pressing Alt+Enter.

- Open its Web tab
- Change the "Start Action" to "Don't open a page. Wait for request"
- Set "Specific port" to "1215" [an arbitrary port but one referred to later by the client App.config]

#### **Include a few of the files from the Silverlight Web project folder**

 Click the "Show all files" icon in the Solution Explorer window revealing the other files in the project folder

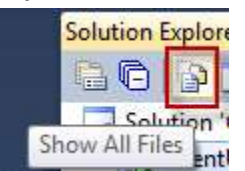

- Scatter select the following 3 items
	- o the "log" folder
	- o Global.asax
	- o Web.config
- Include them in the project
- Click "Show all files" again to hide the un-included files

#### **Add references to the web project**

The references are the same as they were for the Silverlight web project:

Add a reference to the DomainModel project.

Add the following DevForce assembly references:

- IdeaBlade.Core
- IdeaBlade.EntityModel
- IdeaBlade.EntityModel.Edm
- IdeaBlade.EntityModel.Server
- IdeaBlade.EntityModel.Web

Set the **Copy Local** property to true and the **Specific Version** to false for all IdeaBlade references. After these steps, the web project reference should appear as they do in the following illustration:

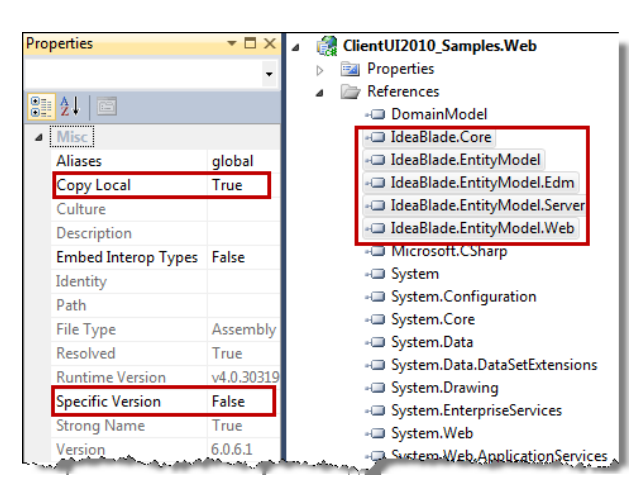

# **Configure the WPF Client Application Project**

The WPF application project "Contacts\_MVVM.WPF" is almost identical to the Silverlight application project "Contacts\_MVVM.SL".

#### **Include most of the files in the Contacts\_MVVM project**

 Click the "Show all files" icon in the Solution Explorer window revealing the other files in the project folder

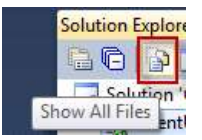

- Scatter select and include everything in the project, except the following files or folders:
	- o Bin
	- o Model
	- o Obj
	- o App.xaml
	- o Contacts\_MVVM.SL.csproj

Your selection should resemble the following illustration:

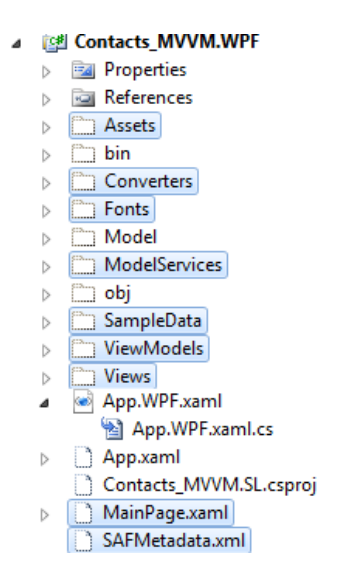

Click "Show all files" again to hide the un-included files

#### **Add a reference to the DomainModel project**

The WPF application uses the same model assembly as the server project, the full .NET **DomainModel**. There is no need for a **Model** folder nor to re-compile the model source code for different libraries. The **DomainModel** project is already compiled for the same .NET libraries that will be reference in this project.

#### **Add DevForce references**

Add the following DevForce assembly references:

- IdeaBlade.Core
- IdeaBlade.EntityModel
- IdeaBlade.Validation

Set the **Specific Version** property to false for all of these IdeaBlade references.

#### **Configure the App.xaml**

This project uses the same namespace as the Silverlight application project.

- In the XAML file,
	- o remove "**.WPF**" from the namespace in the class name
	- o change the "StartupUri" to "MainPage.xaml"

The application element looks as follows:

```
<Application x:Class="Contacts_MVVM.App"
              xmlns="http://schemas.microsoft.com/winfx/2006/xaml/presentation"
              xmlns:x="http://schemas.microsoft.com/winfx/2006/xaml"
              StartupUri="MainPage.xaml">
```
- In the xaml.cs file
	- o Remove "**.WPF**" from the namespace in the xaml.cs
	- o Change the ApplicationID to "**ClientUI.Samples.Contacts**"
	- o Add "EntityManagerFactory.UseRealEntityManager();" to the constructor just above "InitializeShell".
	- o Add "**using DomainModel;**"

The resulting App.xaml.cs should resemble the following illustration:

```
namespace Contacts_MVVM
{
   /// <summary>
   /// Interaction logic for App.xaml
   /// </summary>
   public partial class App : Application {
     // define the ApplicationID used to reference ...
     public static string ApplicationID = "ClientUI.Samples.Contacts";
     public App()
     {
       EntityManagerFactory.UseRealEntityManager();
       InitializeShell();
     }
     private void InitializeShell()
\overline{\phantom{a}}UXShell shell = new UXShell();
      shell.RootApplication = UXShell.CreateApplicationFromType(...);
       UXShell.Register(this, shell);
     }
   }
}
```
#### **Add the WCF application project's App.config**

The WPF application can be run both in 2-tier and 3-tier modes. You control the mode (and the server address) by means of an App.config.

Begin by copying the <connectionStrings> element from the App.config in the DomainModel project; this ensures that the WPF configuration has the proper connection string for 2-tier operation.

Then add the following material which establishes the DevForce configuration

```
<?xml version="1.0"?>
<configuration>
   <configSections>
     <section name="ideablade.configuration"
              type="IdeaBlade.Core.Configuration.IdeaBladeSection, IdeaBlade.Core"/>
   </configSections>
   <ideablade.configuration
             version="6.00"
              xmlns="http://schemas.ideablade.com/2010/IdeaBladeConfig">
     <logging logFile="log\DebugLog.xml"/>
```

```
 <objectServer
      remoteBaseURL="http://localhost"
      serverPort="1215"
      serviceName="EntityService.svc"> 
      <clientSettings isDistributed="true"/>
     </objectServer>
   </ideablade.configuration>
   <connectionStrings>
    <add name="InterSoftSampleEntities" ..."/> ← Copied from DomainModel's App.config
   </connectionStrings>
</configuration>
```
Notice the "isDistributed" attribute of the <clientSettings> element in the above XML. It is currently set to "true" which means the application is configured for n-tier deployment. The "serverPort" is "1215", an arbitrary value that must match the port named in the Web project's Web.Config.

Setting the "isDistributed" attribute to "false" reconfigures the application to run 2-tier. The server will be ignored. The WPF application will connect directly to the database.

#### **Adjust the project properties**

Open the project's properties by pressing Alt+Enter key.

- On the "Application" Tab,
	- $\circ$  drop the "WPF" suffix from both the "Assembly name" and the "Default namespace"; they should both read "Contacts\_MVVM"
	- o The "Target framework" can by ".NET Framework 4 Client Profile"
	- $\circ$  Change the "Startup object" to "(Not set)". You won't be able to set it properly to "Contacts\_MVVM.app" until after you have built and run the application successfully. Fortunately, the "(Not set)" value is fine for now.
- On the "Build" Tab,
	- o change the "Output path" to "bin\WPF\Debug\"
	- o switch to the "Release" configuration
	- o change the "Output path" to "bin\WPF\Release\"
	- o switch back to the "Debug" configuration

Build the project and run it.

After running successfully once, you should be able to return to the "Application" tab and set "Startup object" to "Contacts\_MVVM.App".

### **Troubleshooting**

Most exceptions are sent to a popup dialog box; the message can guide you to a resolution.

One particular exception occurs too early for the application to catch; it can appear when running the WPF application in n-tier mode as shown in this illustration:

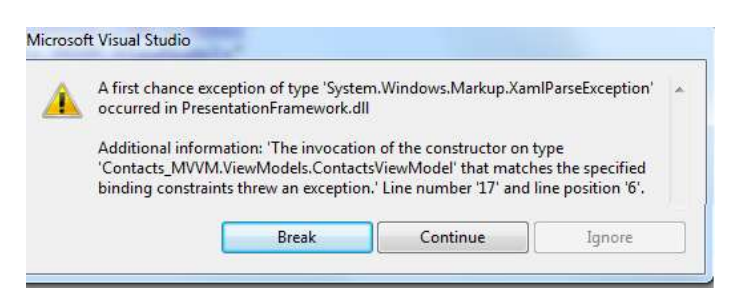

Click **Break** and examine the inner exception in the **Locals** window. It could be as follows:

There is no endpoint listening on http://localhost:1215/EntityService.svc that could accept calls from this application. To check if the service is running, open your internet browser and navigate to 'http://localhost:1215/EntityService.svc'. If the service page shows errors, these should help diagnose the problem with the service. If the service is running, then also make sure that the endpoint bindings match between client and server, and that the server's ClientApplicationType is either 'WinClient' or 'Both'. Check the debug log files for more information.

This usually means that the server was not started first or the server port number doesn't match the client port number in App.config. The exception text suggests several things to try. When all else fails, please post a message to the [IdeaBlade DevForce Forum.](http://www.ideablade.com/forum/default.asp)

# **Summary**

In this walkthrough, you have learned how to use DevForce as a non-intrusive drop-in replacement solution for CRUD (create, read, update and delete) as well as working with data validation. You have also learned how to populate entities from XML storage, and create a repository class that supports data operation in both design-time and runtime.

For more information about Intersoft's ClientUI, please visit [www.clientui.com.](http://www.clientui.com/) For more information about IdeaBlade's DevForce, please visit [www.ideablade.com.](http://www.ideablade.com/)

For questions and feedback on the presentation controls (View) and ViewModels, please visit [Intersoft](http://www.intersoftpt.com/Community/ClientUI)  [ClientUI Forum.](http://www.intersoftpt.com/Community/ClientUI) For questions and feedback on model, services, and data programmability, please visit [IdeaBlade DevForce Forum.](http://www.ideablade.com/forum/default.asp)